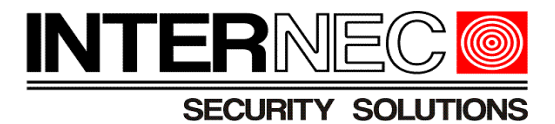

# **Instrukcja operatora programu i5-Y VMS**

# **www.internec.pl**

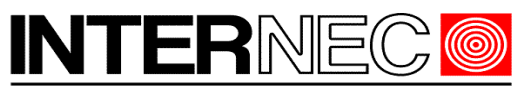

# Spis treści

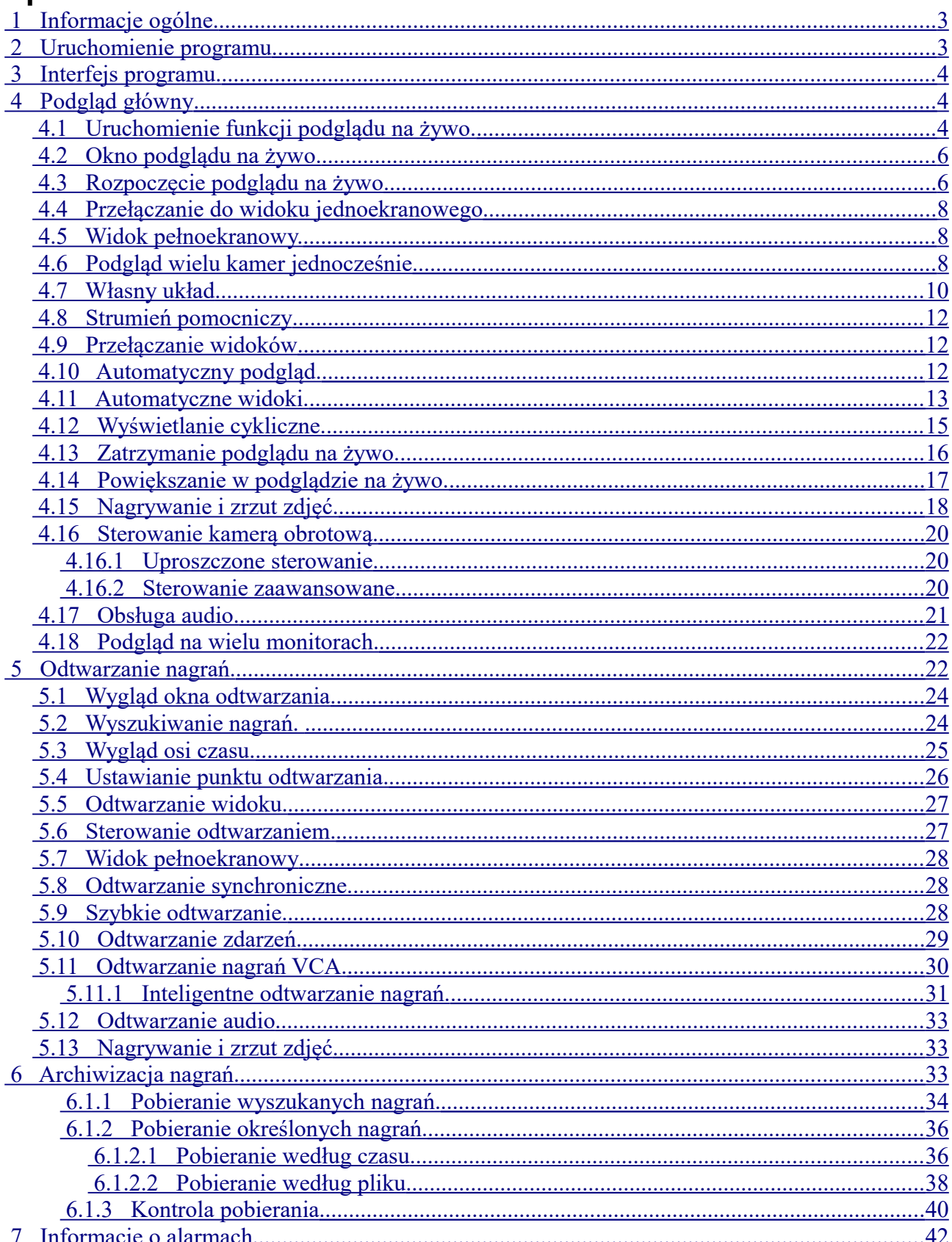

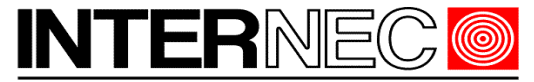

# <span id="page-2-2"></span> **1 Informacje ogólne.**

Niniejsza instrukcja przeznaczona jest dla operatorów stanowiska podglądu systemu monitoringu za pomocą oprogramowania i5-Y VMS i nie zawiera informacji o jego konfiguracji ani instalacji. Powyższe czynności powinny zostać wykonane przez wykwalifikowany personel instalatorski. *Wszelkie próby samodzielnej ingerencji w konfigurację, połączenia oraz urządzenia systemu monitoringu mogą zakończyć się destabilizacją pracy systemu lub nawet jego uszkodzeniem.*

# <span id="page-2-1"></span> **2 Uruchomienie programu**

Aby uruchomić program należy dwukrotnie kliknąć ikonę i5-Y VMS

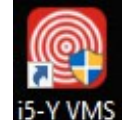

Jeśli opcja auto-logowania jest wyłączona należy wybrać użytkownika programu i wpisać hasło.

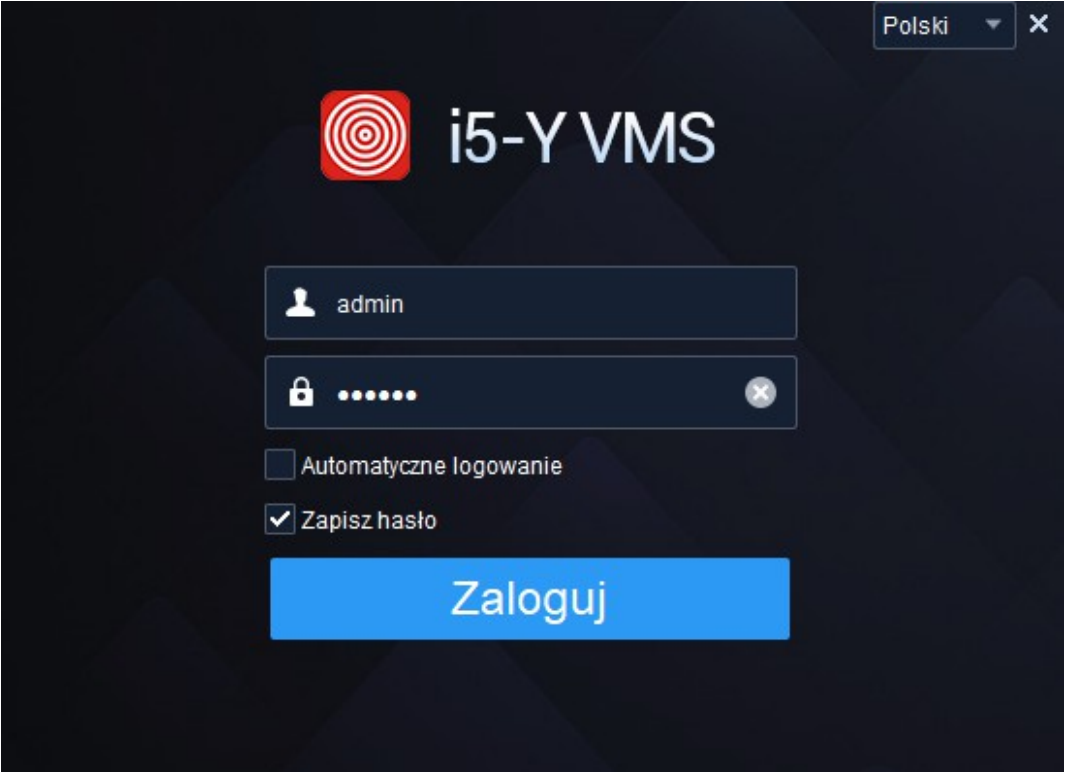

Zaznaczenie opcji "*Włącz auto-logowanie*" spowoduje, że przy kolejnym uruchomieniu programu nie trzeba będzie wybierać użytkownika ani wpisywać hasła. Jeśli do programu ma dostęp więcej niż jeden użytkownik, to program zostanie uruchomiony na koncie ostatnio zalogowanego użytkownika.

Po wybraniu użytkownika oraz wpisaniu hasła i naciśnięciu przyciski "Logowanie" otworzy się okno programu. Program uruchamia się zawsze z takimi ustawieniami z jakimi został zamknięty dlatego też nie można mówić o ustawieniach startowych.

# <span id="page-2-0"></span> **3 Interfejs programu.**

Niezależnie od tego z jakimi ustawieniami program został poprzednio zamknięty, jego wygląd można podzielić na cztery zasadnicze części:

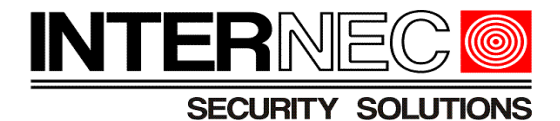

- 1. Menu programu
- 2. Pasek zakładek
- 3. Pasek informacji
- 4. Główne okno programu
- 5. Belka informacyjna

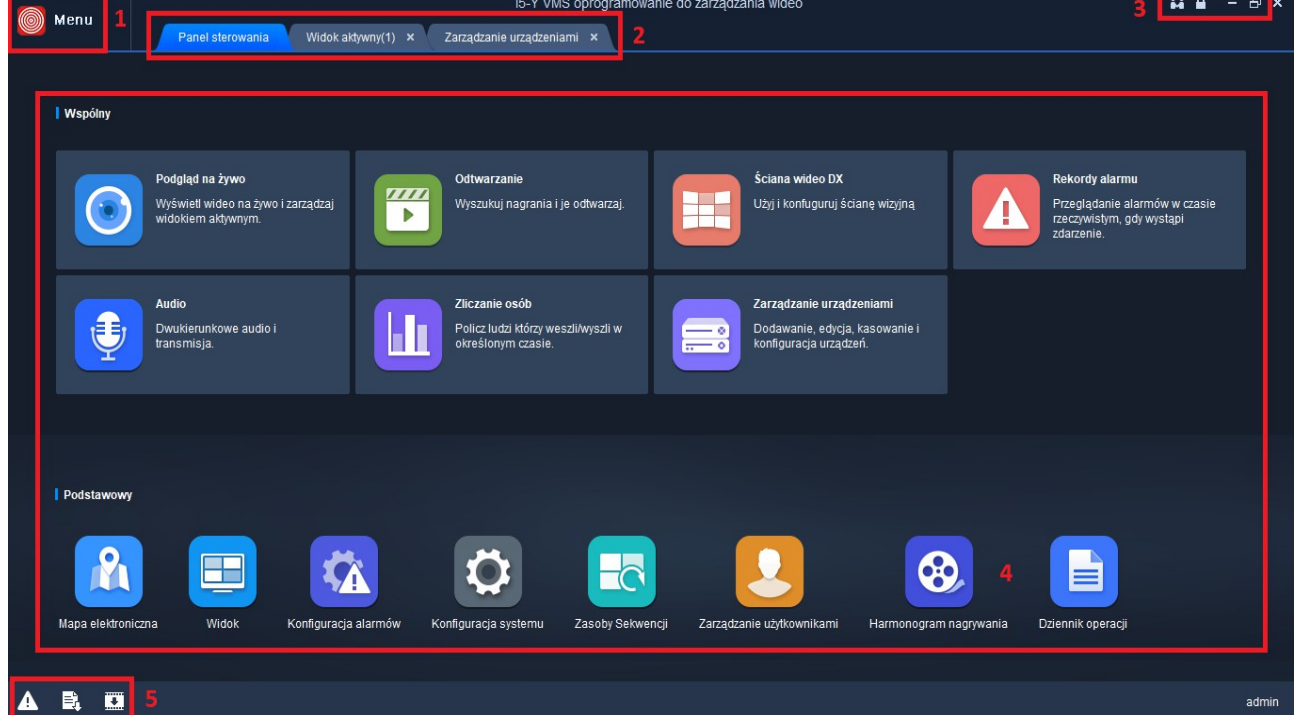

# <span id="page-3-1"></span> **4 Podgląd główny**

# <span id="page-3-0"></span> *4.1 Uruchomienie funkcji podglądu na żywo.*

Aby uruchomić podgląd obrazu na żywo, należy wykonać jedną z poniższych czynności:

• kliknąć zakładkę "*Podgląd główny*" jeśli znajduje się ona na pasku zakładek

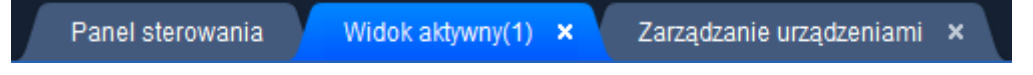

• kliknąć zakładkę "*Panel sterowania*" jeśli znajduje się ona na pasku zakładek a następnie kliknąć ikonę "*Podgląd na żywo*". Pojawi się dodatkowa zakładka na pasku zakładek oraz zostanie otwarte okno podglądu na żywo.

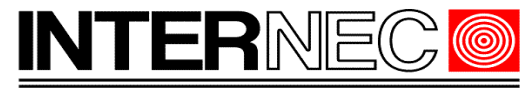

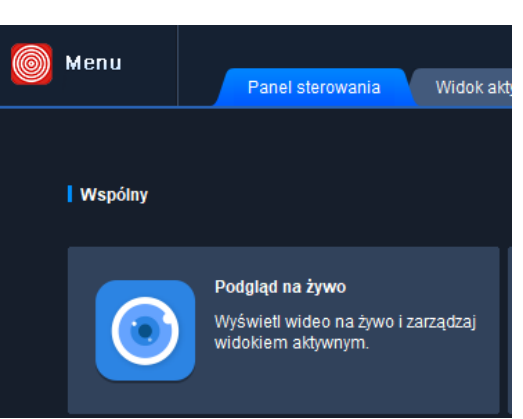

• Z górnego menu wybrać opcję *Podgląd na żywo.* Do paska zakładek zostanie dodana zakładka o nazwie "*Podgląd główny*" i otworzy się okno podglądu na żywo.

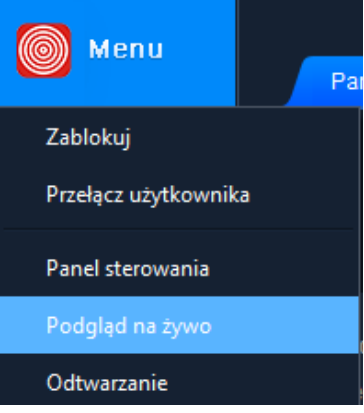

**UWAGA** – każdorazowe uruchomienie podglądu na żywo powoduje otworzenie nowej zakładki o nazwie Widok aktywny. Jednocześnie mogą być uruchomione 4 widoki aktywne.

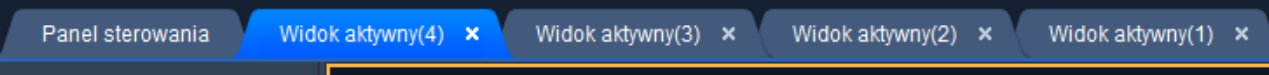

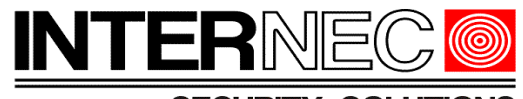

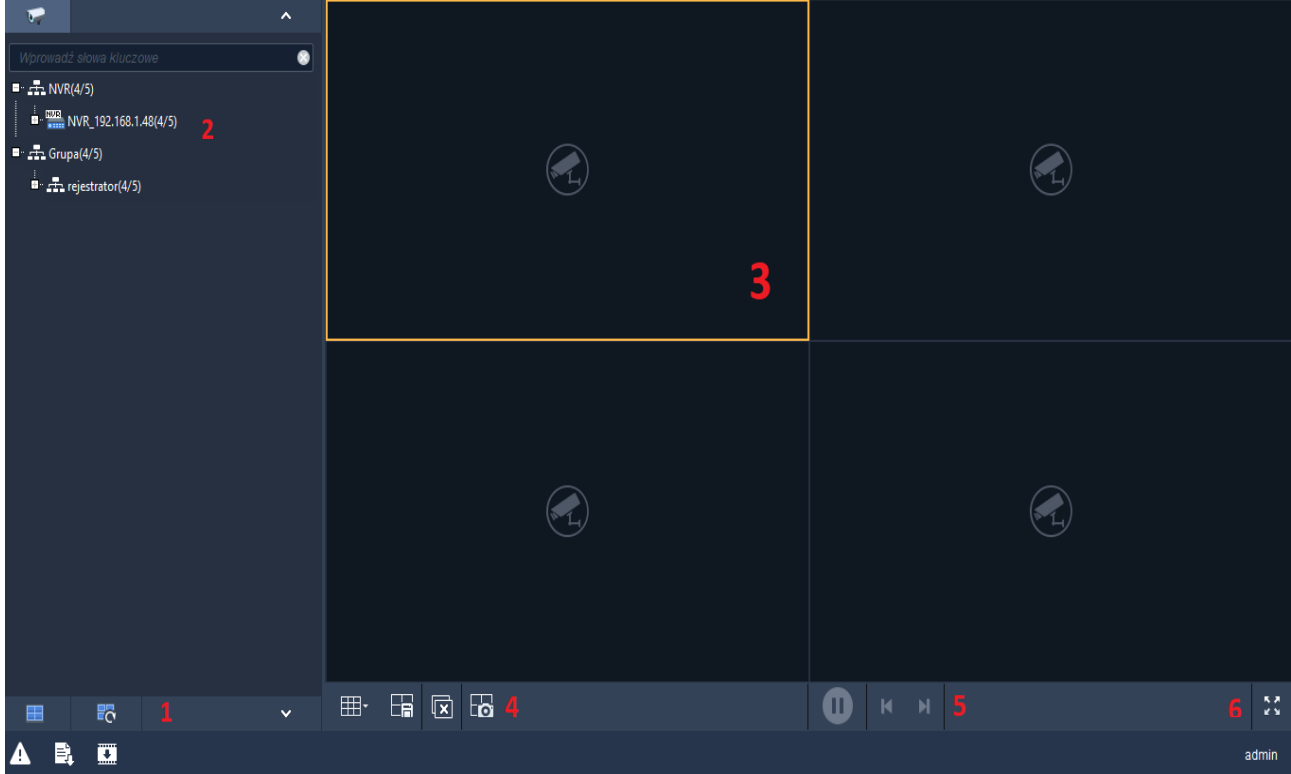

# <span id="page-5-1"></span> **4.2 Okno podglądu na żywo.**

- 1. Menu widoków i sekwencji
- 2. Menu kamer
- 3. Okno podglądu głównego
- 4. Przyciski widoków i sterowania
- 5. Przyciski nawigacyjne
- 6. Przycisk pełnego okna

# <span id="page-5-0"></span> **4.3 Rozpoczęcie podglądu na żywo**

Aby rozpocząć podgląd na żywo wybranej kamery należy zlokalizować grupę do której należy w menu kamer i nacisnąć przycisk + znajdujący się po lewej stronie grupy.

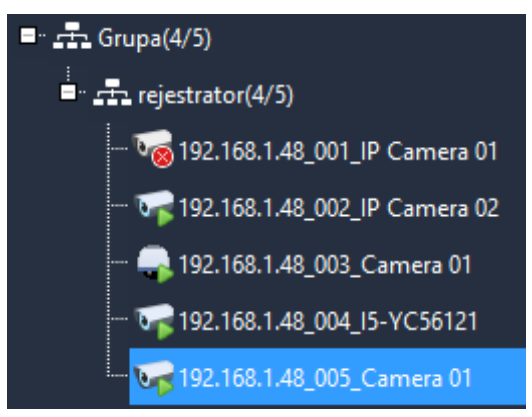

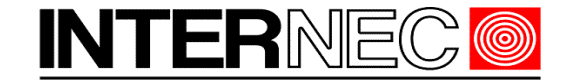

**SECURITY SOLUTIONS** 

Pojawi się lista kamer przynależnych do danej grupy wraz z ich nazwami. Symbole występujące przy nazwach kamer mają następujące znaczenie:

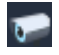

Kamera aktywna

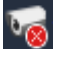

Kamera nieaktywna

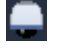

Kamera PTZ

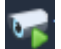

Kamera aktualnie wyświetlana w oknie podglądu

Wybraną kamerę należy przeciągnąć do dowolnego okna podglądu głównego

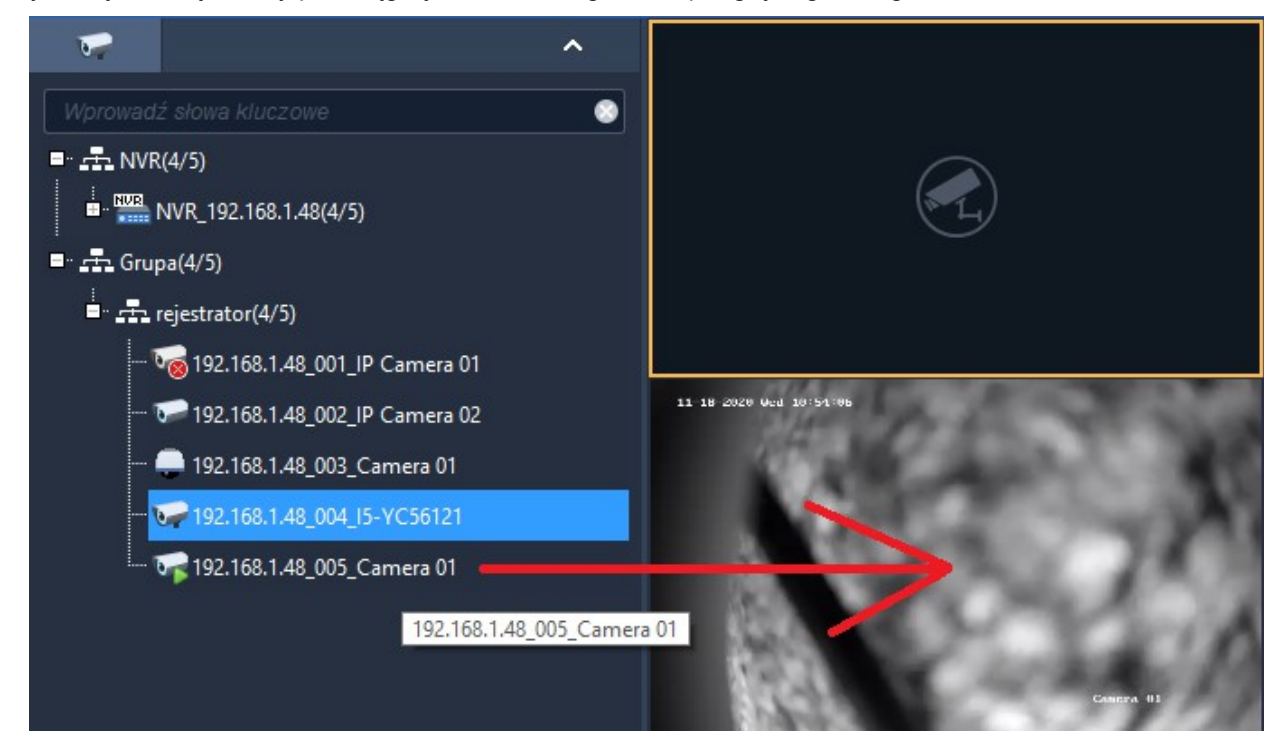

# <span id="page-6-0"></span> **4.4 Przełączanie do widoku jednoekranowego**

Aby przełączyć kamerę do widoku na jednym, dużym okienku można wykonać jedną z poniższych operacji:

- dwukrotnie kliknąć obraz z kamery lewym przyciskiem myszy
- kliknąć prawym klawiszem myszy na obrazie z kamery i z podręcznego menu wybrać opcję *Maksymalizuj*.

Powrót do widoku podziału odbywa się analogicznie:

- dwukrotne kliknięcie obrazu z kamery lewym klawiszem myszy
- kliknięcie prawym klawiszem myszy na obraz z kamery i odznaczenie w podręcznym menu opcji *Maksymalizuj*.

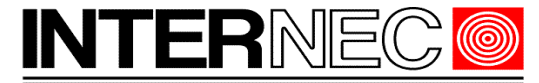

**SECURITY SOLUTIONS** 

# <span id="page-7-1"></span> **4.5 Widok pełnoekranowy.**

**UWAGA** – włączenie widoku pełnoekranowego spowoduje przełączenie aktualnego widoku na pełny ekran. Jeśli potrzebny jest pełnoekranowy widok z jednej kamery, to należy najpierw włączyć widok jednoekranowy pisany w punkcie [4.4](#page-6-0)

Aby włączyć widok pełnoekranowy należy kliknąć prawym klawiszem myszy na obrazie z kamery i wybrać opcję *Pełnoeekranowe*.

Innym sposobem włączenia podglądu pełnoekranowego jest naciśnięcie przycisku znajdującego się w prawym, dolnym rogu ekranu.

Aby wyłączyć podgląd pełnoekranowy należy nacisnąć przycisk *Esc* lub skorzystać z menu ukrytego pod prawym klawiszem myszy odznaczając opcję *Pełnoekranowe.*

# <span id="page-7-0"></span> **4.6 Podgląd wielu kamer jednocześnie**

Aby możliwy był podgląd wielu kamer jednocześnie należy wybrać odpowiedni podział korzystając z przycisku układu (4). Po jego kliknięciu otworzy się okno z listą dostępnych, standardowych podziałów okna.

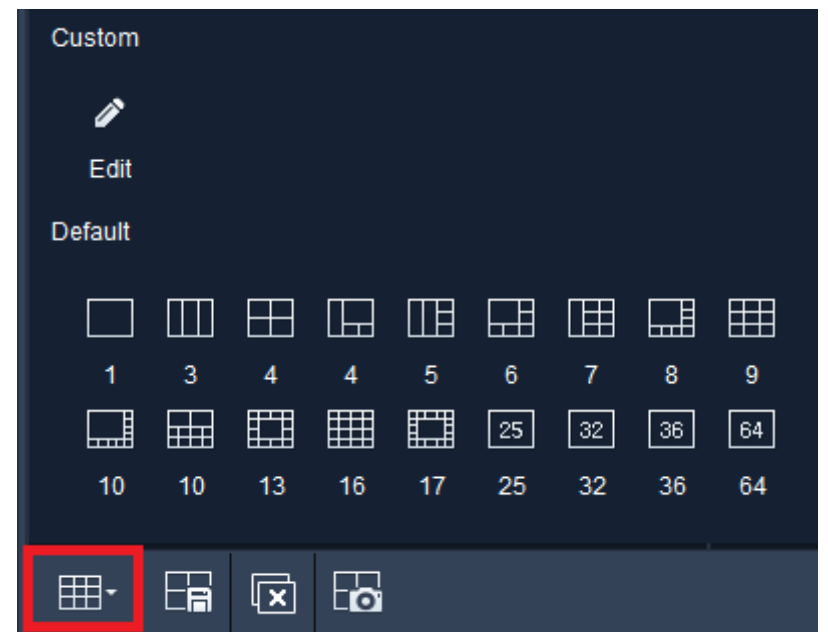

Po wybraniu jednego z podziałów okno główne podglądu zostanie podzielone na taką ilość mniejszych okienek jaką wskazuje liczba pod każdą z ikon. W każdym okienku może być wyświetlany obraz z innej kamery. Im większy podział tym mniejsze okienka, co z kolei przekłada się na zmniejszenie wielkości obrazu oglądanego.

Analogicznie jak w przypadku podglądu z jednej kamery należy przeciągnąć wybrane kanały do dowolnych okienek.

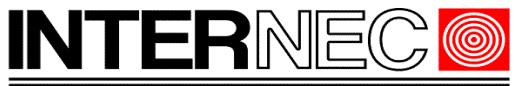

**SECURITY SOLUTIONS** 

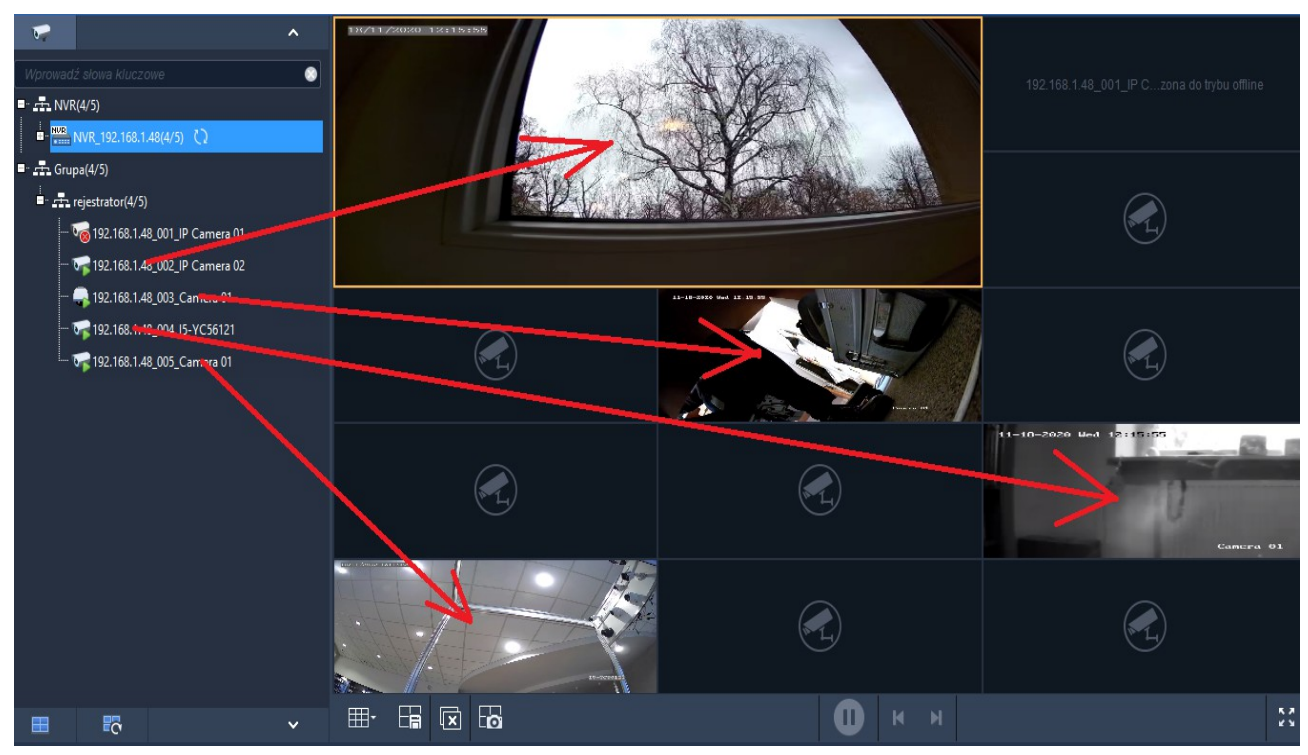

Należy zwrócić uwagę na to, że ilość jednocześnie wyświetlanych kamer oraz płynność ich obrazu zależy od wydajności sprzętowej komputera na którym prowadzony jest podgląd.

Jeśli obciążenie procesora (CPU) będzie wyższe niż 80-90% a konieczny jest podgląd z wielu kamer jednocześnie to należy przełączyć podgląd w tryb strumienia pomocniczego (opisanego rozdziale [4.8\)](#page-10-0). W przeciwnym wypadku obraz z kamer może się zacinać a komputer stanie się bardzo powolny. Jeśli ten zabieg nie odciąży procesora to należy zmniejszyć ilość jednocześnie wyświetlanych kamer lub zaopatrzyć się w komputer z mocniejszym procesorem.

# <span id="page-8-0"></span> **4.7 Własny układ**

Istnieje możliwość zdefiniowania własnego układu okien na ekranie. W tym celu należy wybrać przycisk układu (4) i, z rozwiniętej listy, wybrać ikonę ołówka pod słowem *Custom*.

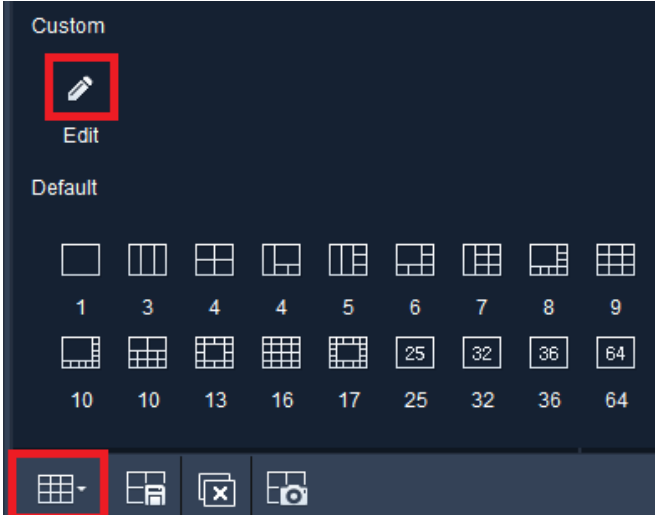

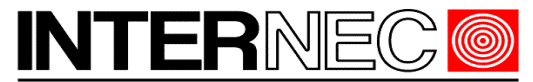

#### **SECURITY SOLUTIONS**

Otworzy się okno w którym należy nacisnąć przycisk "*Add*" i określić ilość okien w poziomi i w pionie.

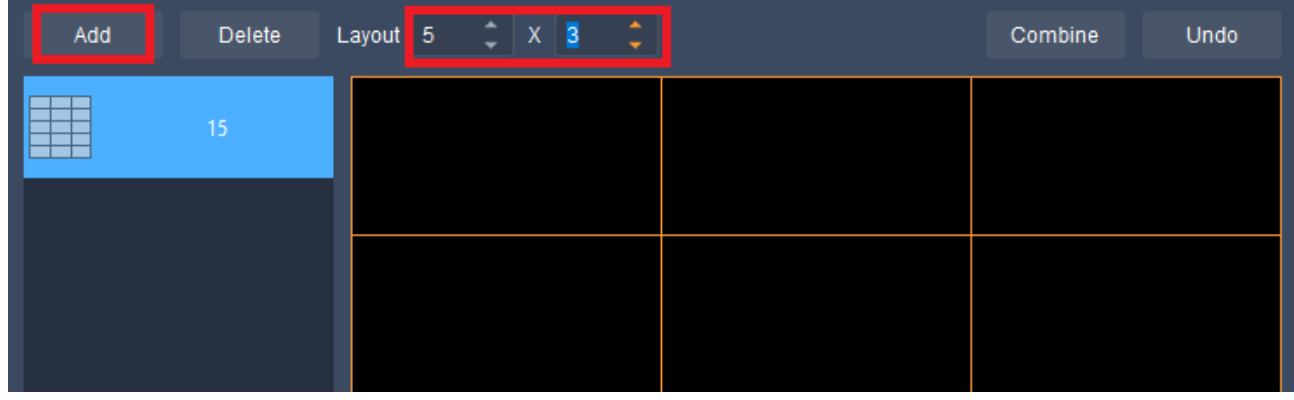

Można zaznaczyć kilka okien za pomocą myszy i kliknąć przycisk *Combine*. Dane okna ulegną wówczas złączeniu.

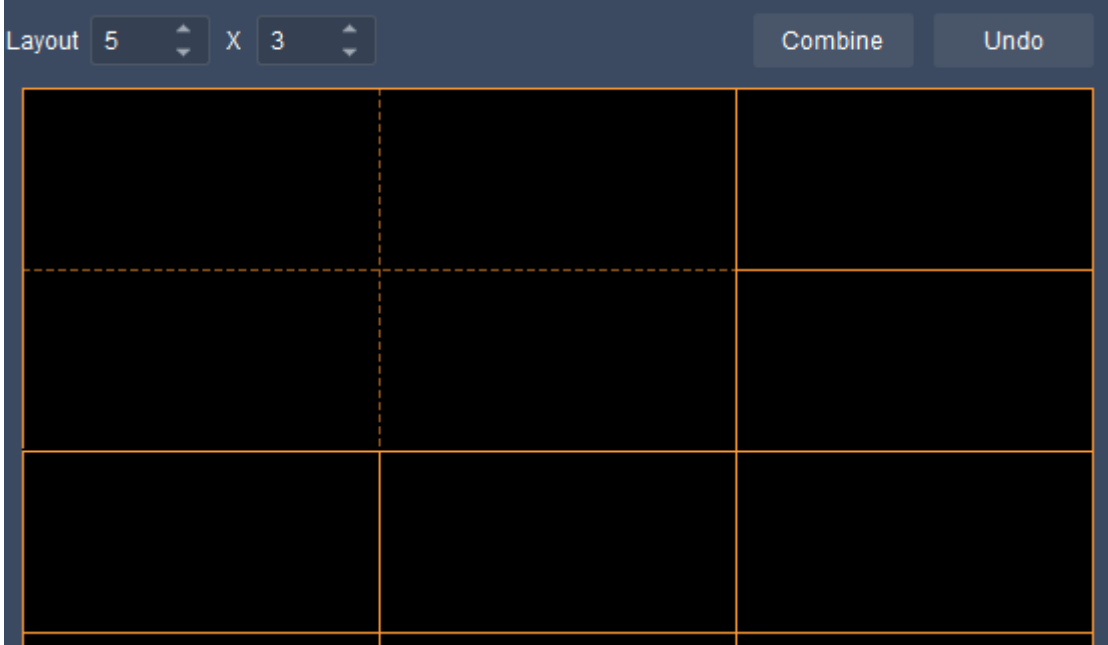

Analogicznie działa przycisk *Undo*, którego zadaniem jest rozdzielenie złączonych okien.

Dzięki tej funkcji można uzyskać dowolny rozkład okienek na ekranie. Aby go wywołać należy ponownie nacisnąć przycisk układu (4). Nowy podział będzie widoczny w sekcji *Custom*.

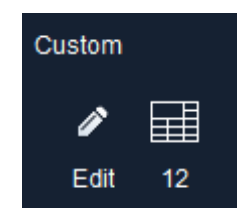

Jego kliknięcie spowoduje podział okna głównego podglądu na zdefiniowaną ilość okienek.

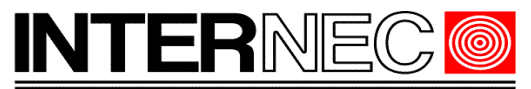

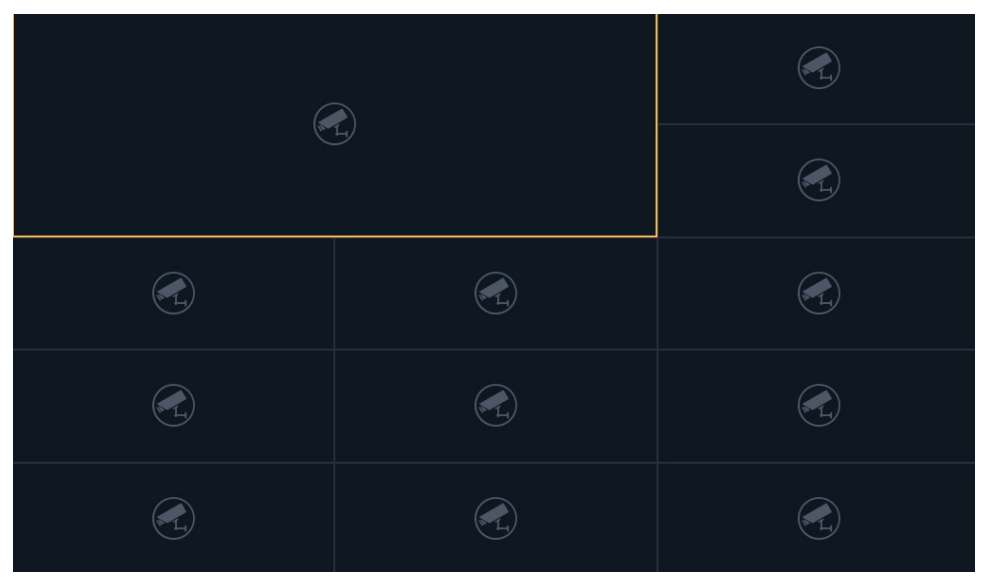

# <span id="page-10-0"></span> **4.8 Strumień pomocniczy**

Strumień pomocniczy jest w zasadzie przeznaczony do przesyłania danych przez internet lecz może być również wykorzystywany do ograniczenia użycia procesora komputera na stanowisku podglądu. Podgląd za pomocą strumienia pomocniczego polega na podglądzie obrazu z kamery w dużo mniejszej rozdzielczości oraz gorszej jakości niż w przypadku strumienia głównego.

**UWAGA** – zmiana typu strumienia w tym miejscu służy jedynie do zwiększenia płynności podglądu i nie ma wpływu na jakość ani płynność obrazu nagrywanego.

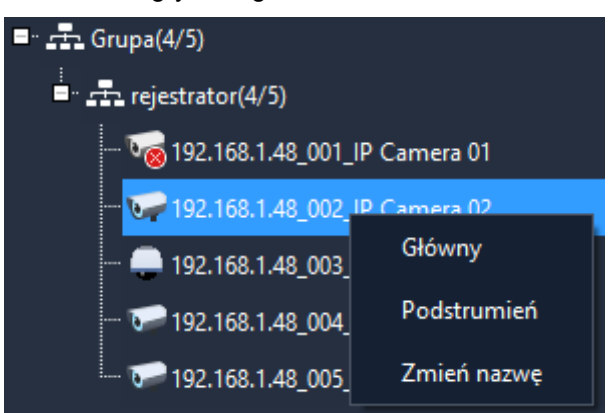

Aby przełączyć wybraną kamerę w strumień pomocniczy należy kliknąć prawym klawiszem jej nazwę w menu kamer a następnie wybrać opcję "*Podstrumień*".

**UWAGA** – Strumień pomocniczy wybranej kamery zostanie wyświetlony w osobnym oknie, dlatego aby ograniczyć zużycie procesora, należy wyłączyć wyświetlany strumie główny.

Jeśli zapas mocy procesora jest wystarczający, a w przypadku połączenia zdalnego, pozwala na to przepustowość łącza internetowego, w analogiczny sposób można przełączyć podgląd na strumień główny aby oglądać obraz w dobrej jakości.

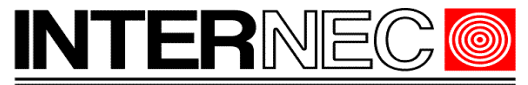

# <span id="page-11-2"></span> **4.9 Przełączanie widoków**

W każdej chwili można zmienić podział za pomocą przycisku układu tak jak omówiono w rozdziale [4.7.](#page-8-0) Jednym z podziałów jest widok pojedynczy – pozwala na wyświetlenie jednej kamery w całym oknie. Aby jednak szybko przełączyć się z widoku podziału na widok pojedynczy wystarczy dwukrotnie kliknąć lewym klawiszem myszy na wybranym obrazie. Ponowne podwójne kliknięcie spowoduje powrót do okna podziału.

# <span id="page-11-1"></span> **4.10 Automatyczny podgląd.**

Dwukrotne kliknięcie na nazwie grupy w menu kamer spowoduje wyświetlenie wszystkich kamer na jednym ekranie. Program automatycznie dobierze podział w taki sposób pozostawić jak najmniej pustych okienek.

W każdej chwili można przełączyć podział ręcznie za pomocą przycisku układu (4) lub przełączyć widok jednej z kamer na pełne okno za pomocą dwukrotnego kliknięcia obrazu z wybranej kamery.

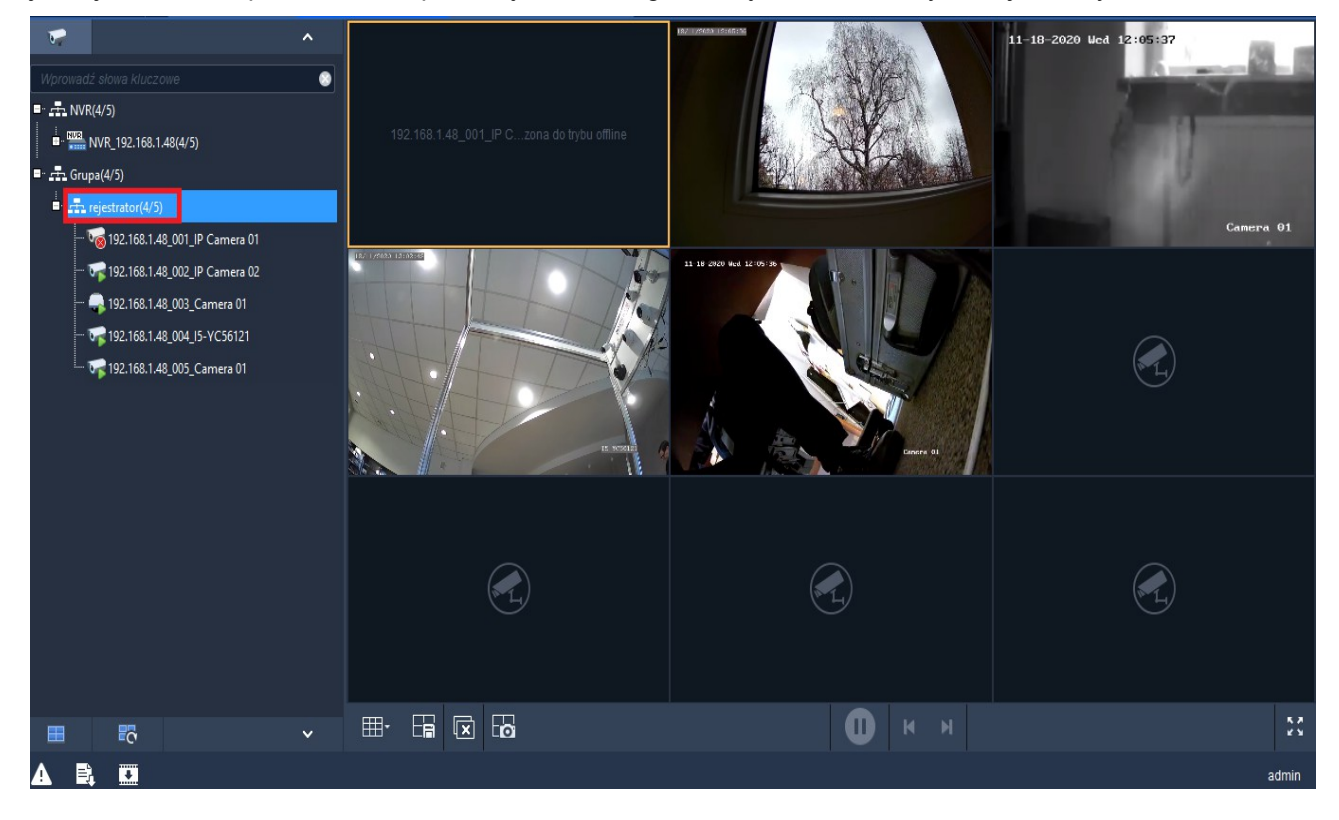

# <span id="page-11-0"></span> **4.11 Automatyczne widoki.**

Możliwe jest zdefiniowanie własnych widoków, które zapamiętują układ okien oraz wyświetlane kamery.

Aby dodać własny widok, przypisać do niego kamery i wywoływać go za pomocą jednego kliknięcia należy wcześniej skonfigurować i uruchomić własny układ według informacji zawartych w punkcie [4.7.](#page-8-0)

Następnym krokiem jest rozpoczęcie podglądu z wybranych kamer. Dokonuje się tego przeciągając kamery do wybranych okienek (patrz p. [4.6\)](#page-7-0)

Gdy kamery są już rozmieszczone w widoku należy nacisnąć przycisk *Zapisz widok* znajdujący się w sekcji widoków (4) i wpisać dowolną, własną nazwę a następnie nacisnąć przycisk *OK*.

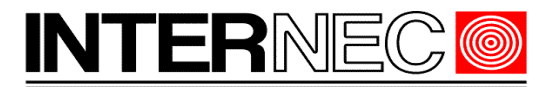

SECURITY SOLUTIONS

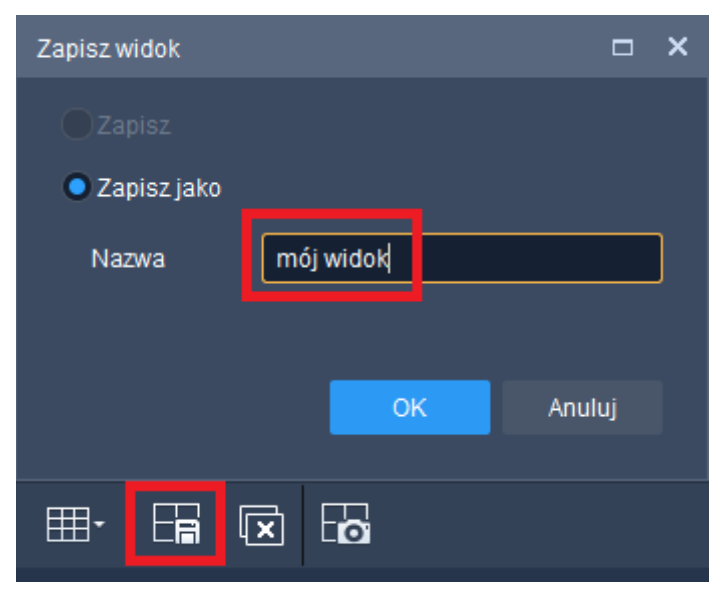

Aby wyświetlić zapisany widok automatyczny należy rozwinąć menu widoków (1) klikając na znak strzałki w dół.

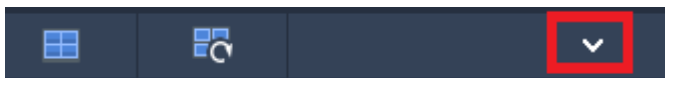

Lista kamer zostanie zastąpiona listą widoków. Zapisane w ten sposób widoki znajdą się w sekcji *Widok użytkownika*.

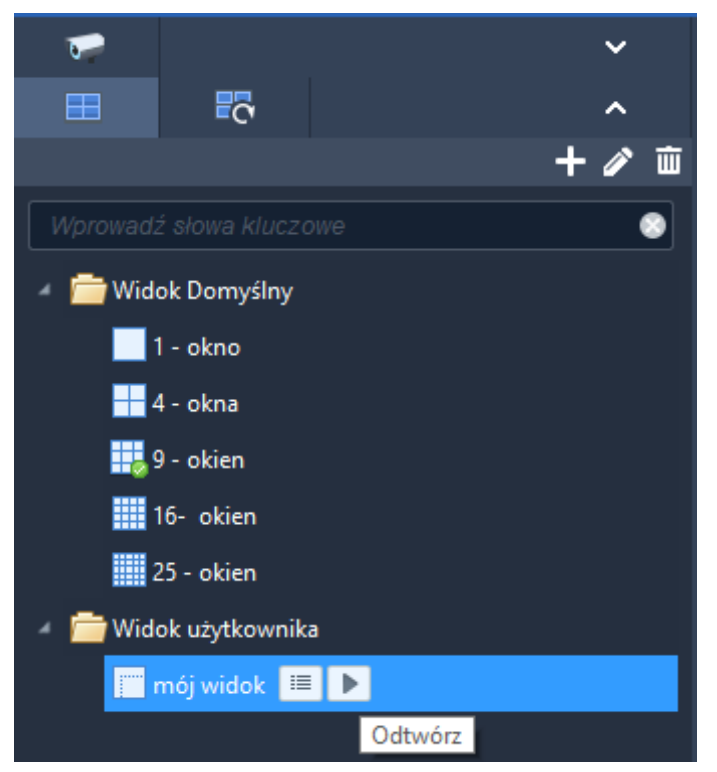

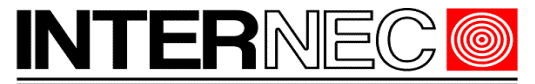

Od tej chwili kliknięcie przycisku *Odtwórz* spowoduje otworzenie okna w zdefiniowanym wcześniej podziale oraz wyświetlenie obrazu ze zdefiniowanych wcześniej kamer.

# <span id="page-13-0"></span> **4.12 Wyświetlanie cykliczne.**

Wyświetlanie cykliczne polega na cyklicznym przełączaniu obrazu z wybranej kamery. Po uruchomieniu podglądu na żywo należy zaznaczyć wybrane okno podziału poprzez kliknięcie na nim. Zostanie ono otoczone żółtą ramką.

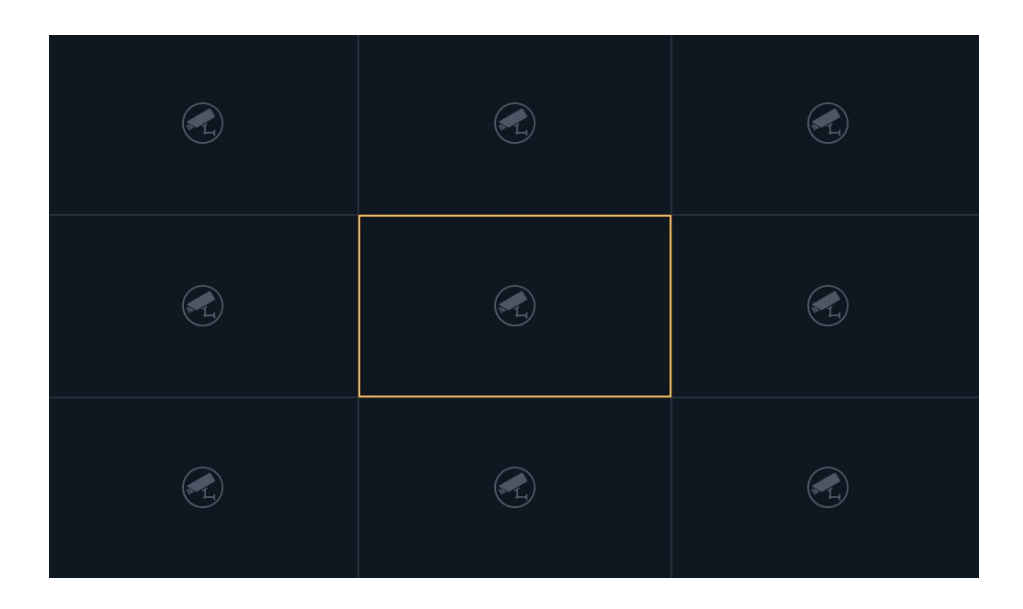

Należy nacisnąć ikonę sekwencji znajdującą się w menu widoków (1)

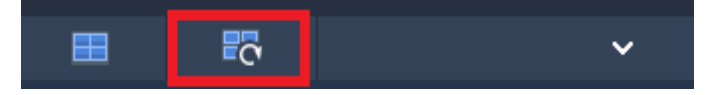

Lista kamer zostanie zastąpiona listą zdefiniowanych sekwencji.

Jeśli nie ma jeszcze zdefiniowanych żadnych sekwencji należy nacisnąć przycisk +

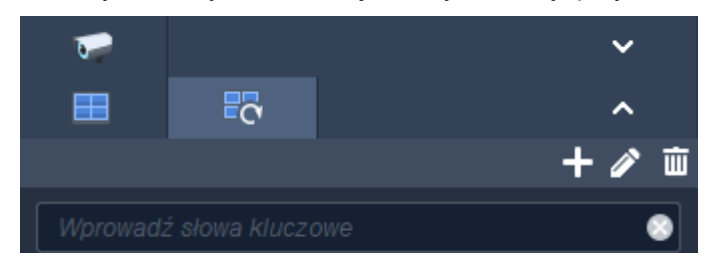

W nowo otwartym oknie należy zdefiniować nazwę sekwencji, ustawić czas sekwencji, dodać kamery, ustawić ich kolejność, określić typ wyświetlanego strumienia i nacisnąć przycisk OK.

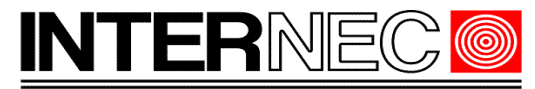

**SECURITY SOLUTIONS** 

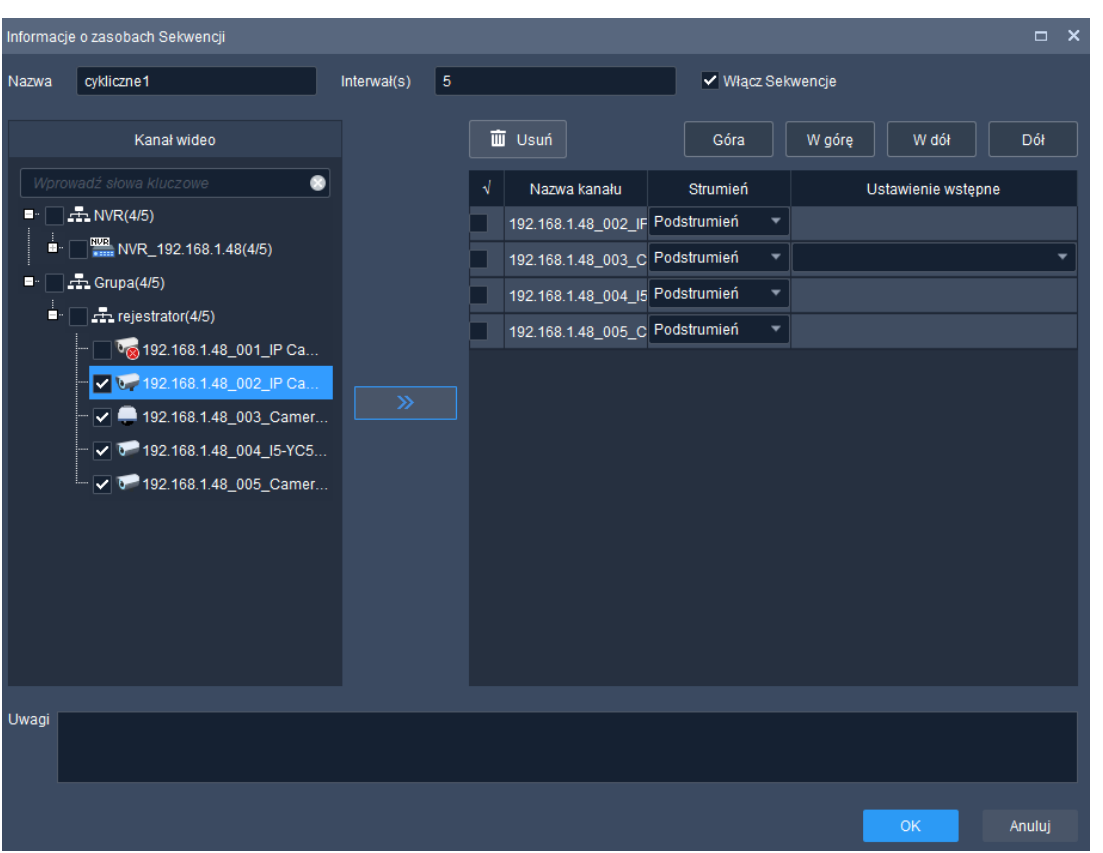

Nowa sekwencja pojawi się na liście. Jej podwójne kliknięcie lewym klawiszem myszy wywoła uruchomienie podglądu cyklicznego wybranych kamer w zaznaczonym oknie.

# **4.13 Zatrzymanie podglądu na żywo.**

Aby zatrzymać podgląd jednej, wybranej kamery należy nacisnąć przycisk x znajdujący się w prawym, górnym rogu okienka kamery. Przycisk ten pojawia się po najechaniu myszą na okienko.

<span id="page-14-0"></span>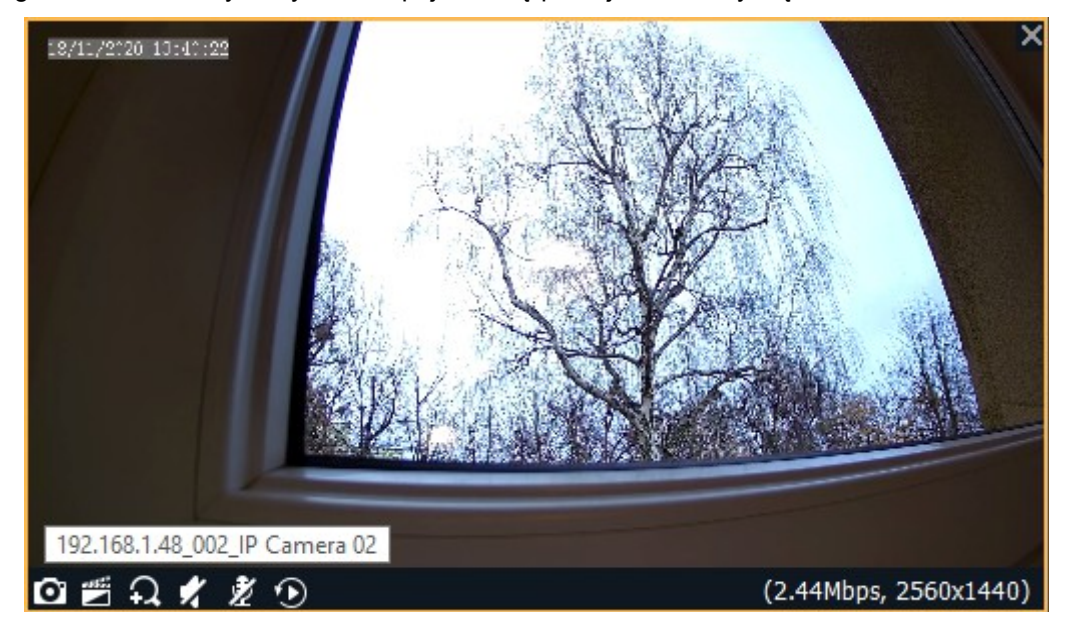

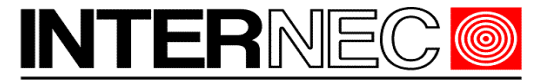

Aby zatrzymać podgląd wszystkich kamer jednocześnie należy nacisnąć przycisk *Zamknij wszystkie okna* znajdujący się w sekcji przycisków widoków (4)

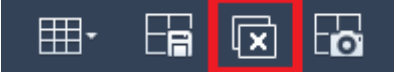

lub kliknąć prawym klawiszem myszy na dowolnym obrazie i wybrać opcję *Zamknij wszystko*

# <span id="page-15-0"></span> **4.14 Powiększanie w podglądzie na żywo.**

Możliwe jest powiększenie wybranego fragmentu obrazu. Pamiętać jednak należy, że jakość powiększonego obrazu będzie gorsza niż obrazu oryginalnego.

Aby powiększyć wybrany fragment obrazu należy kliknąć prawym klawiszem myszy na obrazie i wybrać opcję "*Powiększenie cyfrowe*" lub najechać myszą na obraz z kamery i kliknąć ikonę lupy na wysuwalnym menu.

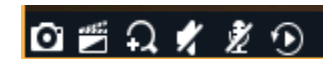

Aby powiększyć obraz należy narysować prostokąt otaczający wybrany fragment obrazu. W tym celu należy wcisnąć lewy przycisk myszy, rozpoczynając w lewym, górnym narożniku prostokąta i ciągnąć go aż do prawego, dolnego narożnika.

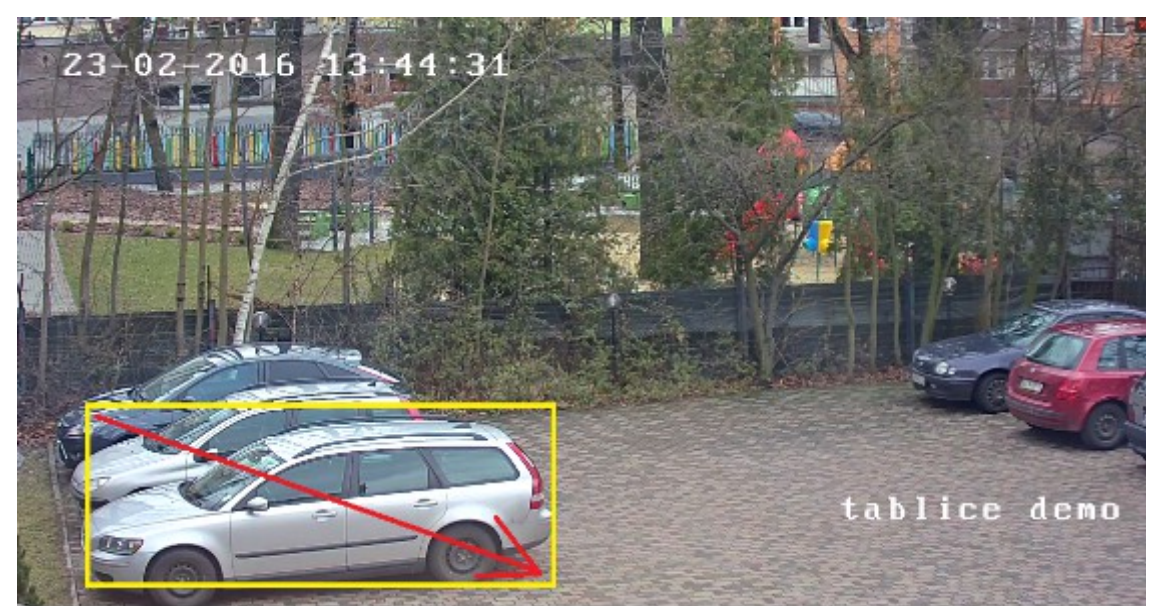

Wybrany fragment zostanie powiększony a kadr dostosowany do szerokości i wysokości okna podglądu.

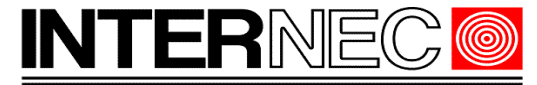

**SECURITY SOLUTIONS** 

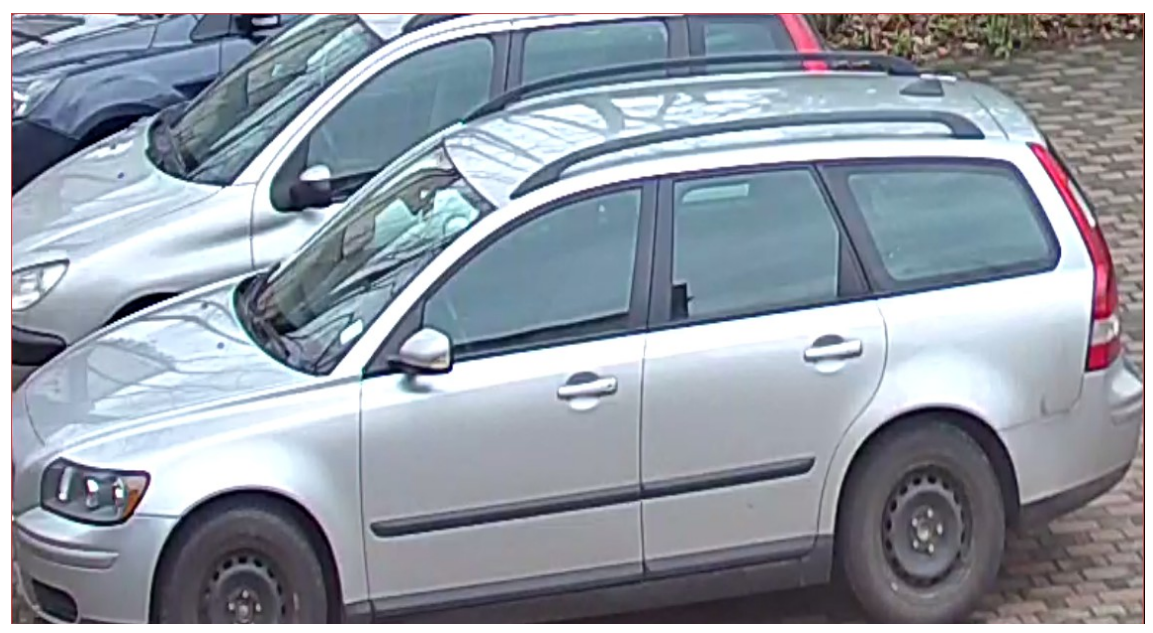

Aby zmniejszyć powiększony obraz należy kliknąć prawym klawiszem myszy na obrazie i odznaczyć opcję Powiększenie cyfrowe lub najechać myszą na obraz i kliknąć ikonę przekreślonej lupy na wysuwanym menu.

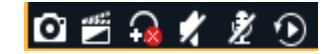

# <span id="page-16-0"></span> **4.15 Nagrywanie i zrzut zdjęć.**

Nagrywanie obrazu z poziomu programu nie ma nic wspólnego z nagrywaniem obrazu na rejestratorze. Jest dodatkową funkcją umożliwiającą ręczne nagranie filmu i zapisanie go na nośniku innym niż rejestrator.

Aby włączyć tryb nagrywania w podglądzie na żywo należy nacisnąć przycisk *Rozpocznij nagrywanie lokalne* znajdujący się w lewym, dolnym rogu okienka podglądu. Przycisk ten będzie widoczny po najechaniu kursorem na okno podglądu.

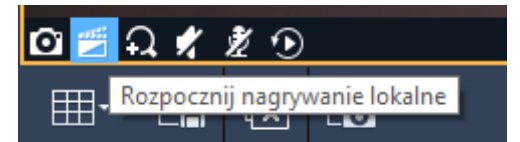

Można również kliknąć prawym klawiszem myszy na obrazie z wybranej kamery i z podręcznego menu wybrać opcję *Nagranie lokalne*.

Po uruchomieniu jednej z wybranych opcji rozpocznie się nagrywanie filmu od bieżącej chwili, a w prawym, górnym rogu okna podglądu pojawi się ikona oznaczająca nagrywanie. Sam przycisk również zmieni wygląd.

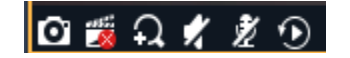

Aby zakończyć nagrywanie należy ponownie nacisnąć ten sam przycisk lub kliknąć prawym klawiszem na nagrywanym obrazie i odznaczyć opcję *Nagranie lokalne*. W prawym, dolnym rogu ekranu pokazana zostanie informacja o sukcesie operacji i nazwie zapisanego pliku. Kliknięcie w link *Otwórz folder* spowoduje otworzenie folderu w którym znajduje się nagrany plik. Domyślny format pliku to ts, który jest obsługiwany przez większość popularnych odtwarzaczy.

Możliwe jest nagrywanie kilku kamer jednocześnie.

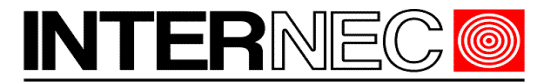

#### **SECURITY SOLUTIONS**

**Uwaga** - Aby zmienić domyślną ścieżkę zapisu oraz/lub format pliku należy skorzystać z głównego menu programu i wybrać kolejno *Konfiguracja systemu → Audio i wideo → Nagrywanie*.

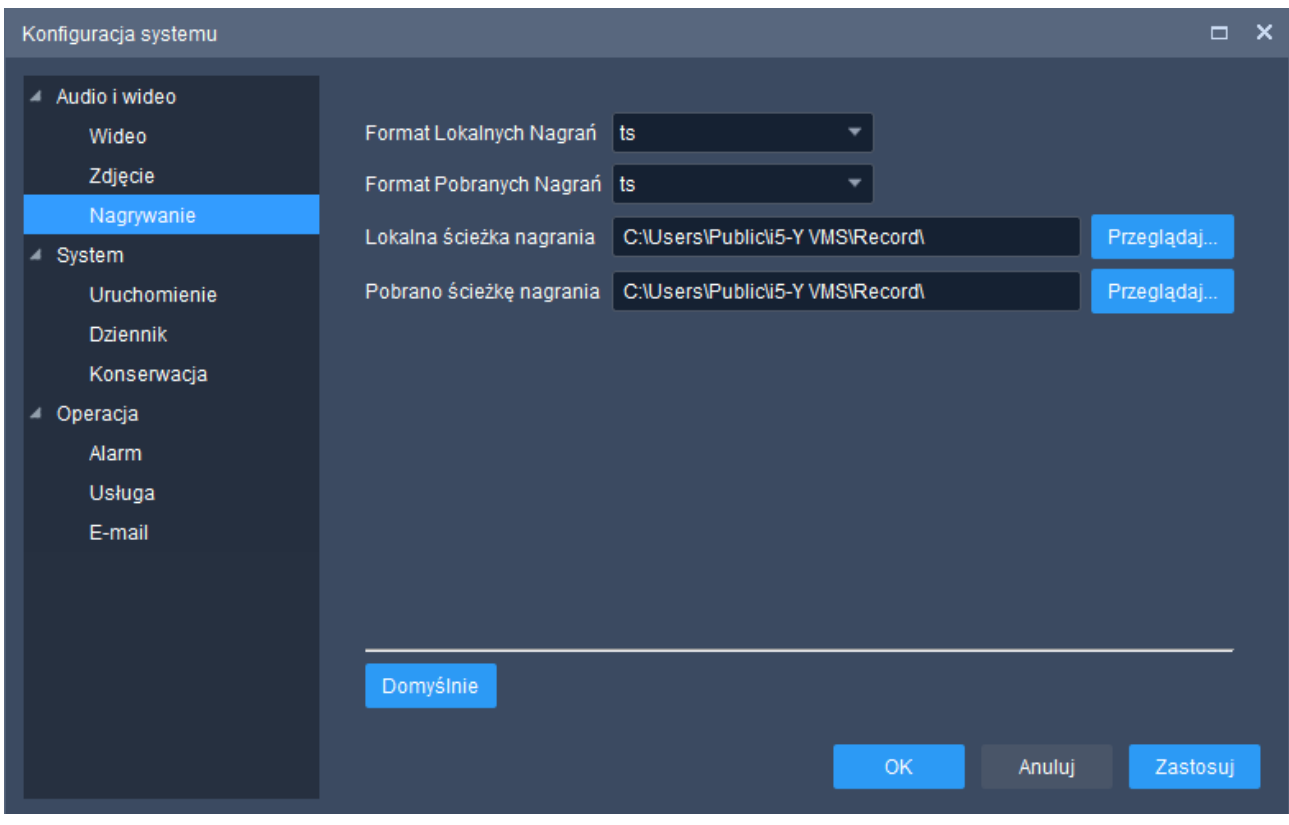

Jeżeli opcja ta jest niedostępna należy skontaktować się z administratorem systemu.

Aby wykonać zdjęcie oglądanej sceny należy postąpić w analogiczny sposób korzystając z ikony aparatu fotograficznego znajdującej się obok przycisku nagrywania.

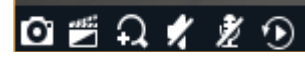

Można również skorzystać z menu dostępnego po kliknięciu prawym klawiszem myszy na obrazie i wybór jednej z trzech opcji:

- zdjęcie wykonane zostanie jedno zdjęcie z aktualnie podświetlonego obrazu
- zdjęcia sekwencyjne wykonaną zostaną 3 zdjęcia w odstępie 1s każde z aktualnie podświetlonego obrazu. Ilość i interwał zdjęć może być modyfikowany, sposób modyfikacji opisany został poniżej
- zdjęcia wszystkich wykonane zostanie jedno zdjęcie z każdej aktualnie wyświetlanej kamery.

Domyślnie zdjęcia zapisywane są w formacie jpeg lecz można ustawić format bmp.

Zmiany parametrów zdjęć dokonuje się za pomocą menu programu: Menu → Konfiguracja systemu - > Audio i wideo → Zdjęcie

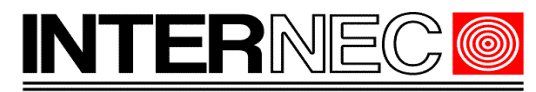

**SECURITY SOLUTIONS** 

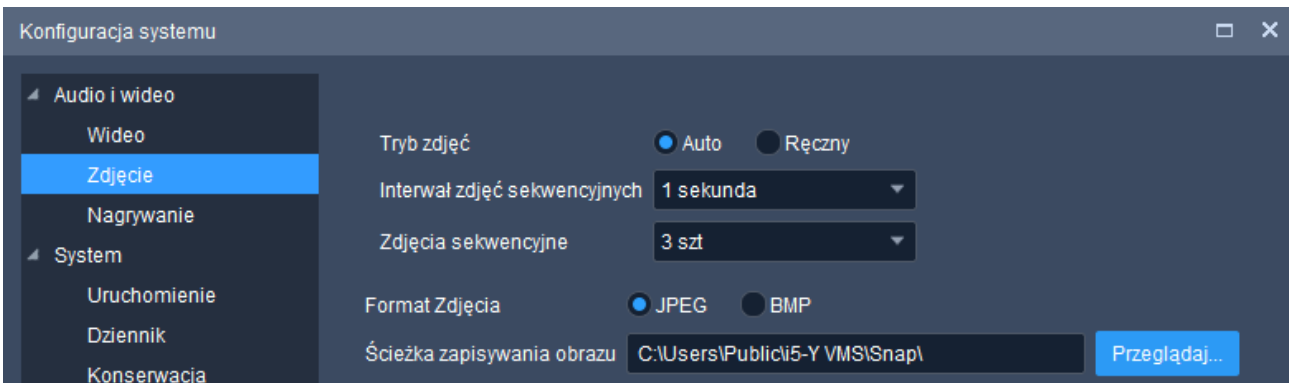

Jeżeli opcja ta jest niedostępna należy skontaktować się z administratorem systemu.

# <span id="page-18-2"></span> **4.16 Sterowanie kamerą obrotową.**

Aby wywołać menu sterowania kamerą obrotową uruchomić podgląd na żywo z kamery obrotowej.

# <span id="page-18-1"></span> **4.16.1 Uproszczone sterowanie**

Po najechaniu myszką na obraz z kamery obrotowej, kursor, w okolicach obrzeża obrazu, zmieni wygląd na strzałkę kierunkową. Po naciśnięciu lewego klawisza myszy kamera obróci się w kierunku wskazanym przez strzałkę kierunkową.

### <span id="page-18-0"></span> **4.16.2 Sterowanie zaawansowane**

Po najechaniu kursorem myszy na obraz z kamery, z wysuwalnego menu w lewym, dolnym rogu, należy wybrać ikonę *Sterowanie PTZ* lub kliknąć prawym klawiszem myszy na obrazie i z podręcznego menu wybrać opcję *Sterowanie PTZ.*

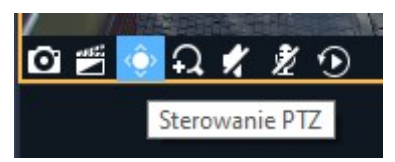

Pojawi się dodatkowe okno zawierające najczęściej używane funkcje PTZ takie jak sterowanie, powiększenie, ostrość, presety i patrole, pozycjonowanie 3D.

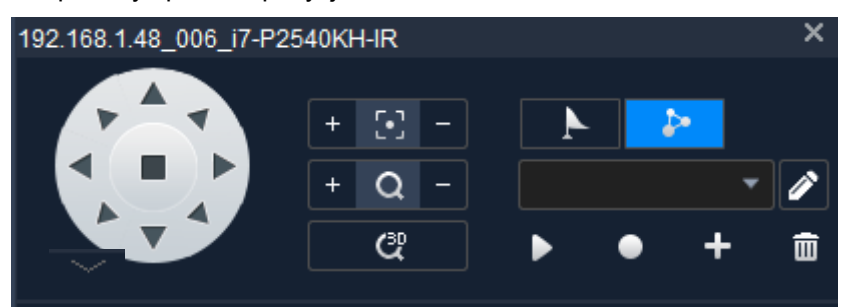

Za pomocą przycisku okno to można powiększyć o dodatkowe przyciski takie jak regulacja prędkości obrotu, oświetlenie, grzałka, wycieraczki itd.

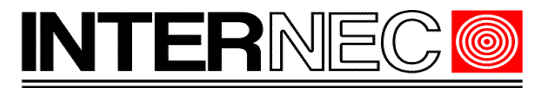

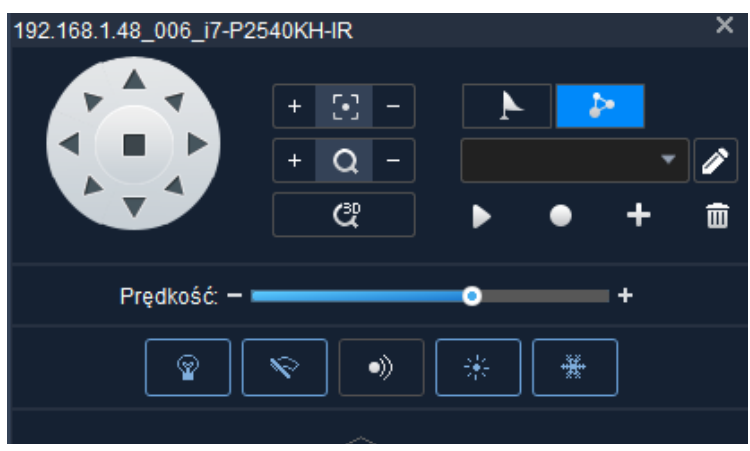

**UWAGA** – Funkcje presetów, patroli i pozycjonowania 3D dostępne są tylko dla kamer podłączonych po protokole prywatnym. Natomiast niektóre z funkcji dodatkowych mogą być niedostępne – zależą one bowiem od wyposażenia i konfiguracji kamery.

**UWAGA!** - zmiana parametrów presetów, tras i patroli może spowodować błędną pracę systemu monitoringu dlatego powinna być dokonywana tylko przez administratora systemu.

Zamknięcie okna odbywa się poprzez naciśnięcie przycisku x w jego prawym, górnym rogu lub kliknięcie prawym klawiszem myszy na obrazie i ponowne wybranie opcji *Sterowanie PTZ*.

# <span id="page-19-0"></span> **4.17 Obsługa audio.**

Jeśli kamera wyposażona jest w mikrofon możliwe jest włączenie dźwięku na podglądzie. Dokonuje się tego za pomocą ikony głośnika umieszczonej w menu wysuwalnym, w lewym, dolnym rogu okna podglądu odpowiednio regulując głośność.

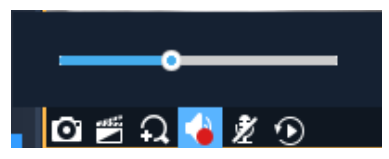

**UWAGA!** - należy upewnić się, że komputer na którym uruchomiony jest program zaopatrzony jest w głośniki i że są one włączone zarówno fizycznie jak i w opcjach systemu operacyjnego.

Jeśli kamera wyposażona jest dodatkowo w głośnik można skorzystać z dwukierunkowej komunikacji audio (tzw. interkomu) dzięki czemu możliwe jest prowadzenie konwersacji tak jak za pomocą telefonu czy domofonu.

Po najechaniu myszą na obraz z podglądu na żywo, z wysuwalnego menu należy wybrać ikonę *Uruchom dwukierunkowe audio* lub kliknąć prawym klawiszem myszy na obrazie z kamery i z podręcznego menu wybrać opcję *Dwukierunkowe przesyłanie audio*.

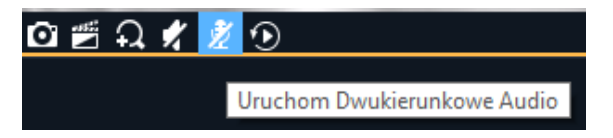

**UWAGA!** - należy upewnić się, że komputer na którym uruchomiony jest program zaopatrzony jest w głośniki i mikrofon i że są one włączone zarówno fizycznie jak i w opcjach systemu operacyjnego.

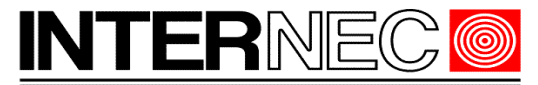

# <span id="page-20-1"></span> **4.18 Podgląd na wielu monitorach.**

Istnieje możliwość uruchomienia 4 niezależnych ekranów podglądu na żywo. Każdy z nich może wyświetlać obraz z innych kamer. **UWAGA** – ilość jednoczesnych podglądów na żywo zdeterminowana jest przez wydajność sprzętową komputera na którym zainstalowany jest program.

W celu otworzenia dodatkowego okna podglądu na żywo należy powtórzyć jedną z procedur uruchamiania podglądu na żywo opisaną w punkcie [4.2.](#page-5-1) W zależności od ilości powtórzeń powyższej procedury otwarte zostaną kolejne okna podglądu opisane jako *Widok aktywny (x)* gdzie x oznacza numer kolejnego okna.

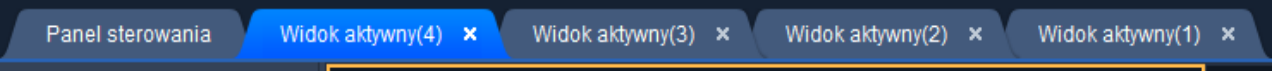

Aby przenieść wybrany widok do innego monitora należy przeciągnąć go poza pasek zakładek. Zostanie wydzielone osobne okno które można umieścić w dowolnym miejscu ekranu lub na innym monitorze. Ustawienia podziału, widoku oraz kamer do podglądu odbywają się na takiej samej zasadzie jak w przypadku pojedynczego okna.

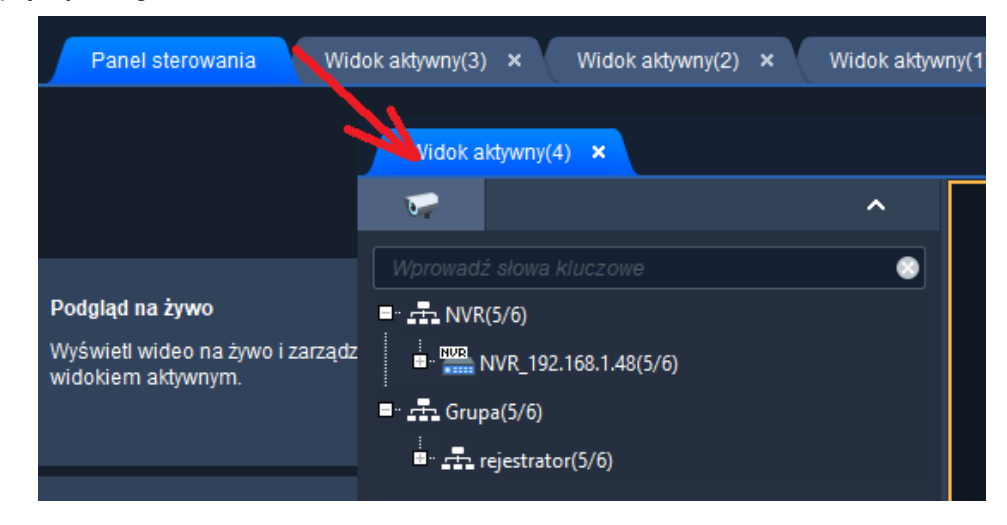

W analogiczny sposób odbywa się wciąganie wydzielonego okna z powrotem do paska zakładek.

Zamykanie okien odbywa się za pomocą przycisku X znajdującego się w prawym, górnym rogu każdego z nich.

# <span id="page-20-0"></span> **5 Odtwarzanie nagrań.**

Opisane poniżej funkcje dostępne są jedynie jeżeli w systemie działa rejestrator lub zastosowano inny rodzaj rejestracji jak nagrywanie na kartę pamięci zainstalowaną w kamerze.

Aby otworzyć menu odtwarzania należy wykonać jedną z niżej wymienionych czynności:

• kliknąć zakładkę "O*dtwarzanie*" jeśli znajduje się ona na pasku zakładek

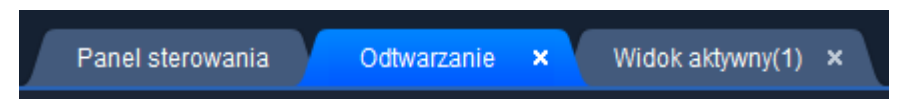

• kliknąć zakładkę "*Panel sterowania*" jeśli znajduje się ona na pasku zakładek a następnie kliknąć ikonę "O*dtwarzanie*". Pojawi się dodatkowa zakładka na pasku zakładek oraz zostanie otwarte okno odtwarzania.

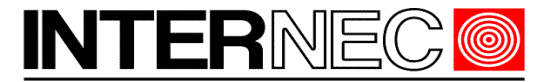

#### **SECURITY SOLUTIONS**

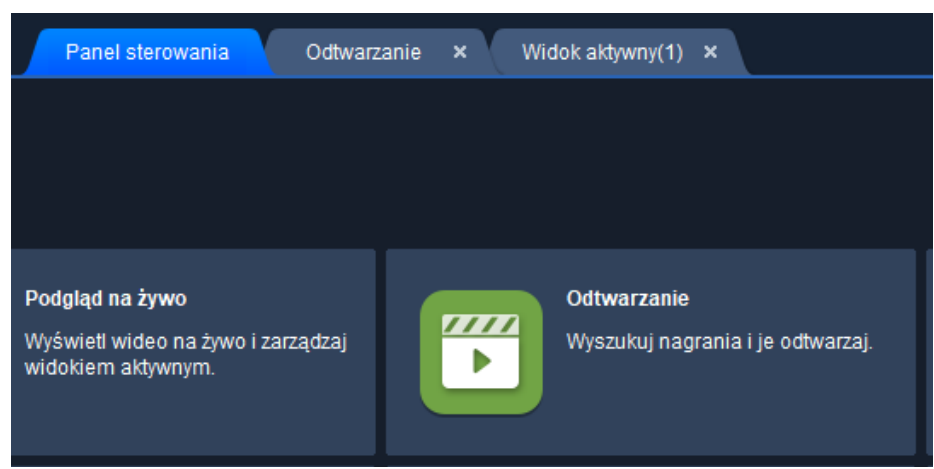

• Z górnego menu wybrać opcję *Menu→ Odtwarzanie.* 

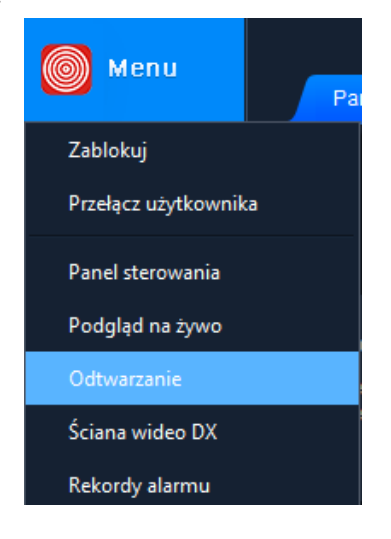

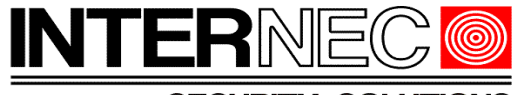

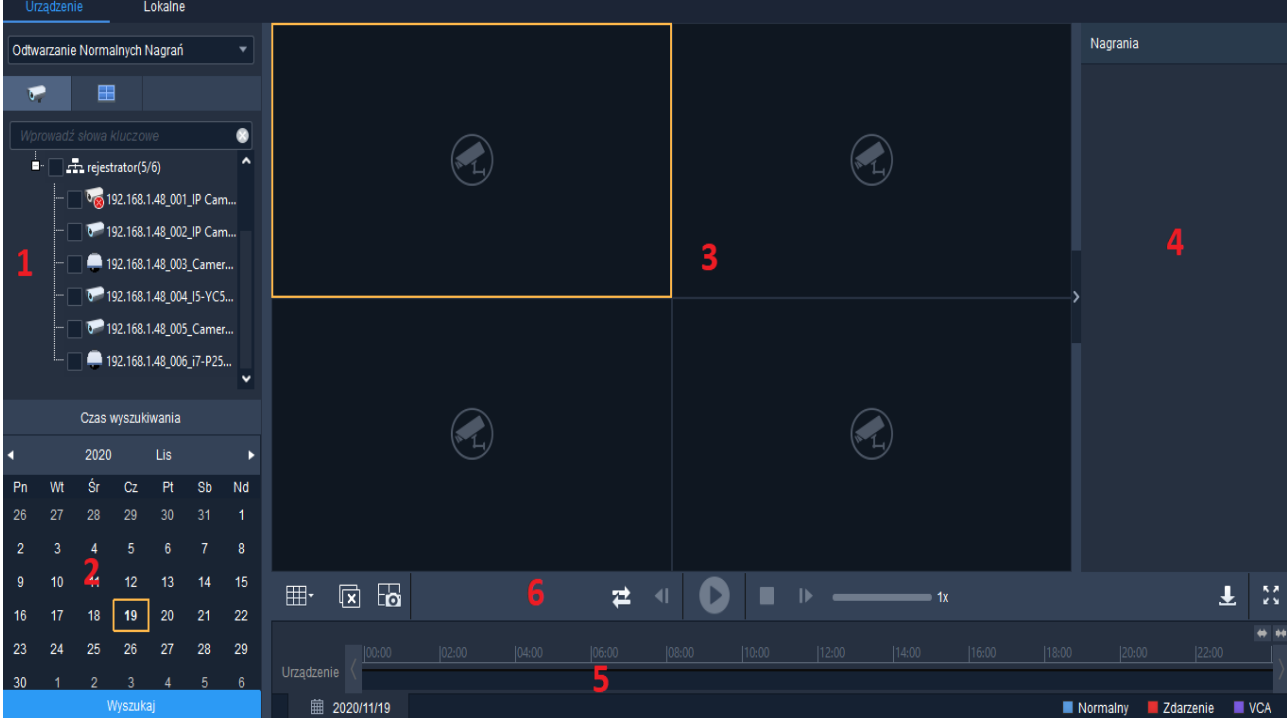

# <span id="page-22-1"></span> **5.1 Wygląd okna odtwarzania**

- 1. Panel kamer
- 2. Kalendarz
- 3. Okno odtwarzania
- 4. Lista plików
- 5. Oś czasu
- 6. Przyciski sterujące

# <span id="page-22-0"></span> **5.2 Wyszukiwanie nagrań.**

Aby rozpocząć odtwarzanie należy najpierw wyszukać konkretne nagrania. W tym celu, w menu kamer należy zaznaczyć wybraną lub wybrane kamerę a następnie, w kalendarzu, wybrać zakres czasu obejmujący wyszukiwanie i nacisnąć przycisk *Wyszukaj*.

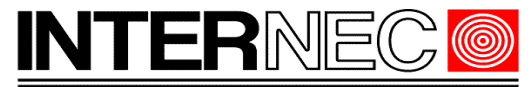

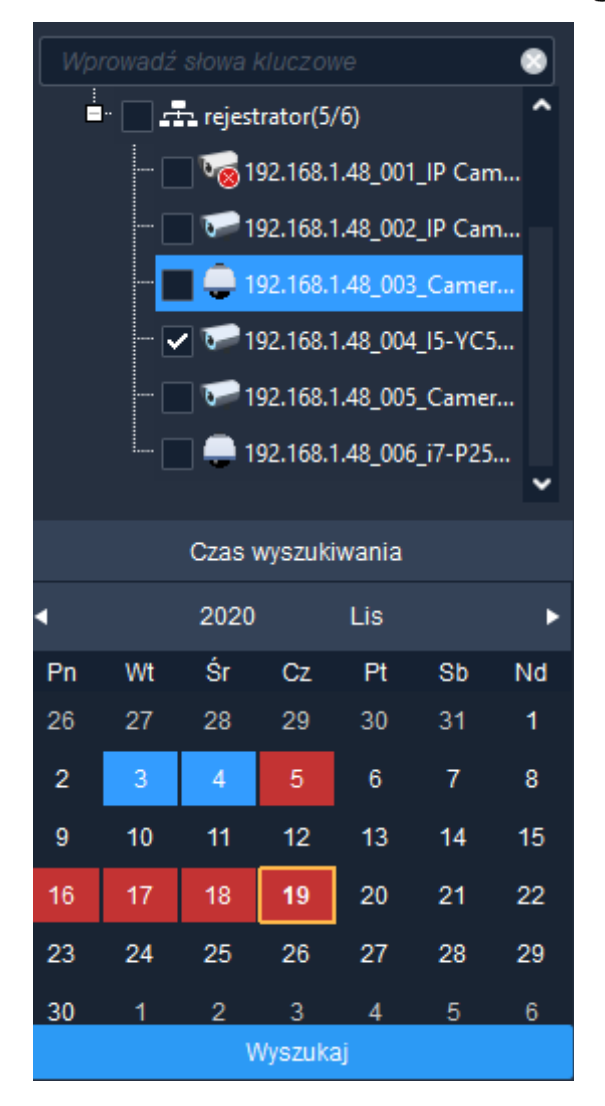

Należy zwrócić uwagę, że w kalendarzu dni w których istnieją nagrania zostaną oznaczone kolorem. Znaczenie poszczególnych kolorów opisane jest w legendzie, w prawym, dolnym rogu ekranu.

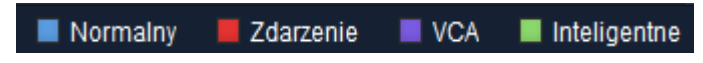

# <span id="page-23-0"></span> **5.3 Wygląd osi czasu.**

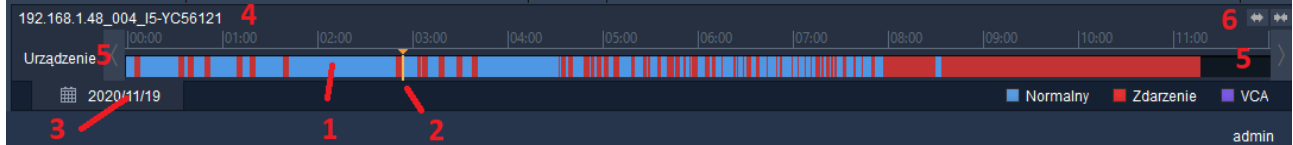

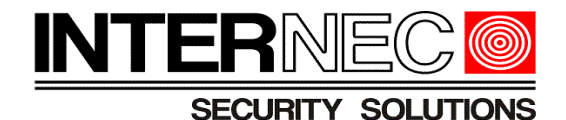

- 1. Oś czasu
- 2. Znacznik odtwarzania
- 3. Szybka zmiana daty
- 4. Nazwa aktualnie odtwarzanej kamery
- 5. Przyciski przewijania osi czasu
- 6. Zwężanie / rozszerzanie osi czasu

# <span id="page-24-0"></span> **5.4 Ustawianie punktu odtwarzania.**

Po wyszukaniu nagrań rozpocznie się automatyczne odtwarzanie od momentu ustalonego jako początek zakresu wyszukiwania. Aby przeskoczyć do innej chwili należy najechać kursorem myszy ponad oś czasu. Pojawi się dymek określający wskazywany czas.

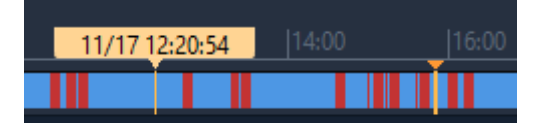

Po kliknięciu w wybranym punkcie zostanie w nim ustawiony znacznik i rozpocznie się odtwarzanie od tego momentu.

Jeżeli precyzja wskazania punktu odtwarzania jest zbyt mała można skorzystać z przycisku powiększenia osi czasu (6). Przycisk ↔ odpowiada za zwężenie osi tzn że na całej jej długości wyświetlany jest krótszy odcinek czasu. Maksymalne powiększenie odpowiada 5 minutom.

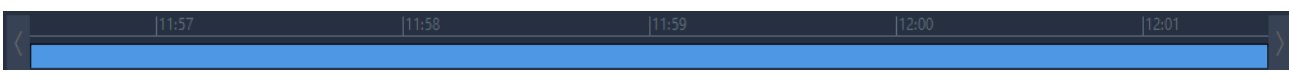

Minimalne powiększenie osi czasu odpowiada 24 godzinom.

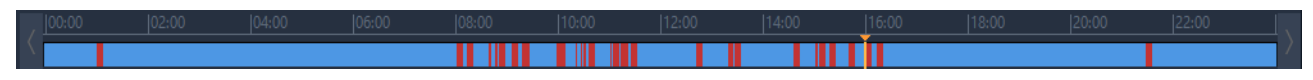

Jeżeli poszukiwana godzina nie mieści się w zakresie osi czasu można ją pomniejszyć lub skorzystać z przycisków przewijania (5).

Przycisk szybkiej zmiany daty (3) ułatwia zmianę daty odtwarzanych nagrań dla wcześniej wybranych kamer.

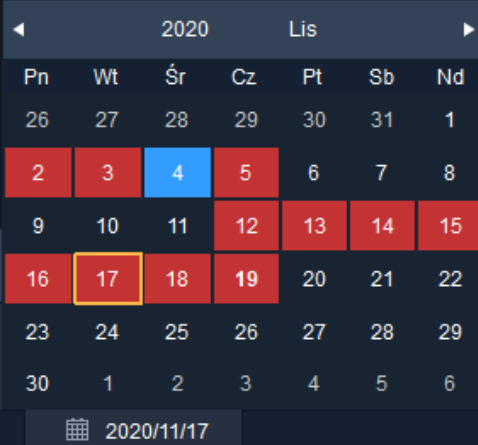

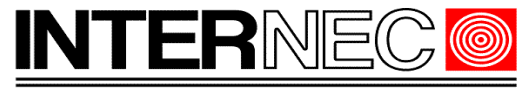

# <span id="page-25-1"></span> **5.5 Odtwarzanie widoku.**

Istniej możliwość odtworzenia wszystkich kamer zdefiniowanych wcześniej w automatycznym widoku (punkt [4.11\)](#page-11-0). Należy kliknąć ikonę widoku znajdującą się ponad Panelem kamer (1)

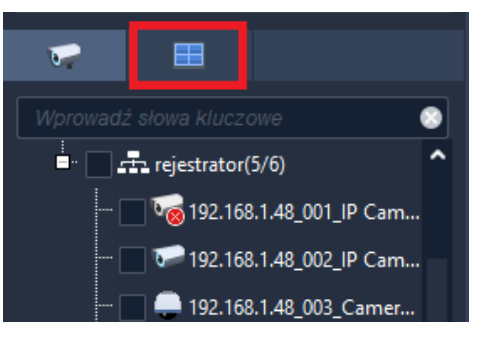

Pojawi się lista zdefiniowanych wcześniej widoków.

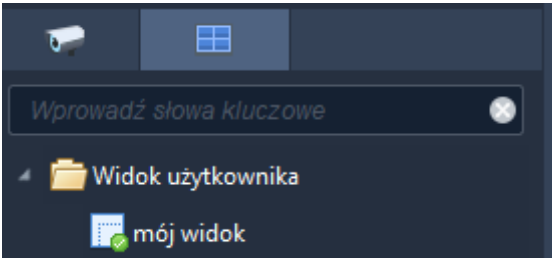

Dwukrotne kliknięcie widoku spowoduje podział okna odtwarzania zgodnie z wcześniej zaprojektowanym widokiem i rozpoczęcie odtwarzania z wcześniej zdefiniowanych kamer.

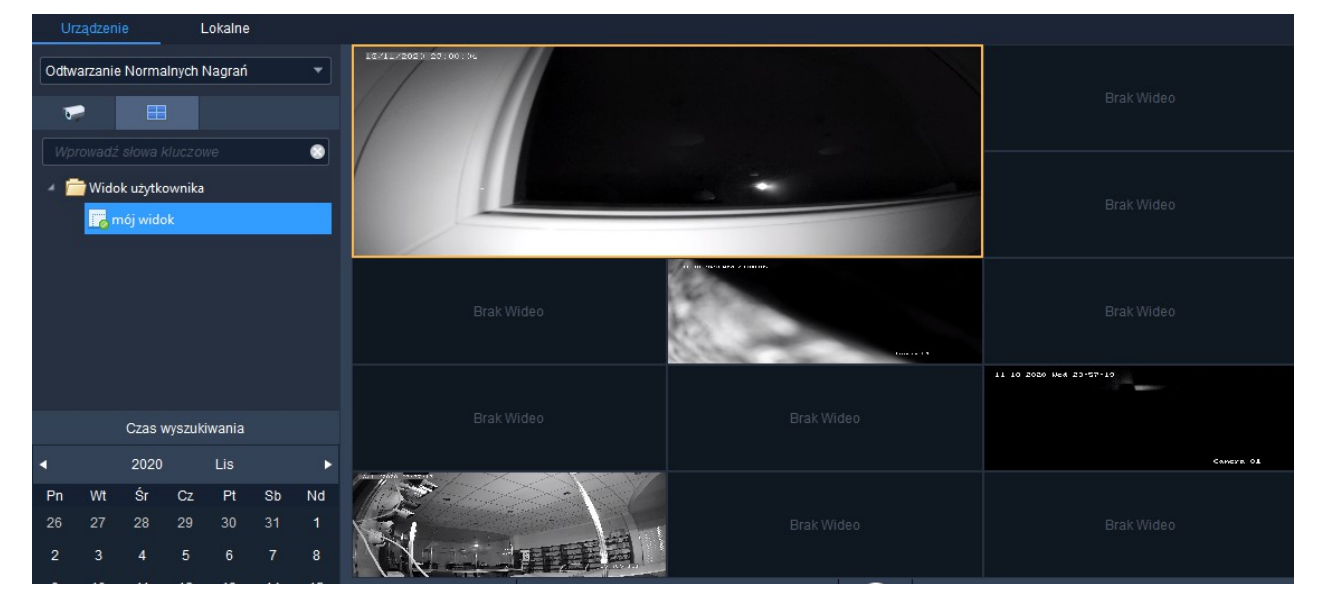

# <span id="page-25-0"></span> **5.6 Sterowanie odtwarzaniem.**

Do sterowania obrazem odtwarzanym służy zestaw przycisków znajdujący się pod oknami podziału.

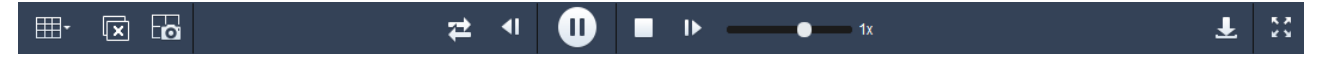

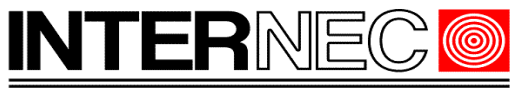

**SECURITY SOLUTIONS** 

#### Opis przycisków (od lewej do prawej)

- 1. Podział ekranu należy korzystać analogicznie jak w przypadku podziałów w podglądzie na żywo (punkt [4.6\)](#page-7-0)
- 2. Zatrzymanie odtwarzania z wszystkich obecnie odtwarzanych kamer
- 3. Zdjęcie wszystkich wykonuje jedno zdjęcie z każdej aktualnie odtwarzanej kamery i zapisuje je w folderze zdefiniowanym w Menu → Konfiguracja systemu → Audio i wideo → Zdjęcie
- 4. Przełącznik odtwarzania synchronicznego (opis w punkcie [5.8\)](#page-26-1)
- 5. Klatka wstecz cofnięcie nagrania o 2 sekundy wstecz
- 6. Play / Pause rozpoczęcie lub zawieszenie odtwarzania
- 7. Zatrzymaj zatrzymanie odtwarzania z wybranej kamery
- 8. Klatka do przodu przeskok nagrania o 1 klatkę do przodu
- 9. Suwak prędkości odtwarzania
- 10. Pobierz umożliwia pobranie odtwarzanych nagrań zagadnienie omówione w punkcie [6](#page-31-0)
- 11. Pełny ekran przełącza widok na pełny ekran. Obsługa jest analogiczna jak w opisano w punkcie [4.5.](#page-7-1)

**UWAGA!** - prędkość i płynność odtwarzania zależy od możliwości sprzętowych komputera.

# <span id="page-26-2"></span> **5.7 Widok pełnoekranowy**

Podczas odtwarzania nagrań, niezależnie od zastosowanej metody, można przełączyć obraz do widoku pełnoekranowego. Procedura jest identyczna jak w przypadku podglądu na żywo i została opisana w punkcie [4.5](#page-7-1)

# <span id="page-26-1"></span> **5.8 Odtwarzanie synchroniczne.**

W przypadku odtwarzania więcej niż jednej kamery może zaistnieć konieczność włączenia odtwarzania w taki sposób aby wszystkie kamery wyświetlały obraz z tej samej godziny. W tym celu należy wyszukać nagrania i uruchomić je w odpowiednich oknach a następnie zaznaczyć okno względem którego mają zostać zsynchronizowane pozostałe kamery i nacisnąć przycisk odtwarzania synchronicznego.

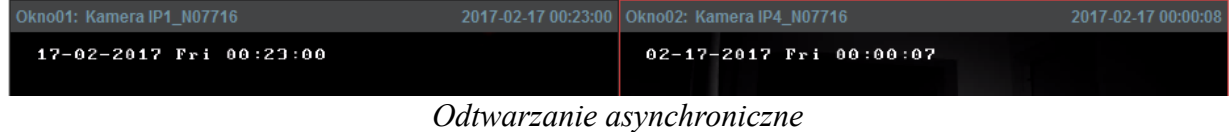

| Okno01: Kamera IP1 N07716 | 2017-02-17 00:00:27   Okno02: Kamera IP4 N07716 | 2017-02-17 00:00:27 |
|---------------------------|-------------------------------------------------|---------------------|
| 17-02-2017 Fri 00:00:26   | 02-17-2017 Fri 00:00:26                         |                     |

*Odtwarzanie synchroniczne*

# <span id="page-26-0"></span> **5.9 Szybkie odtwarzanie.**

Program umożliwia uruchomienie tzw szybkiego odtwarzania w celu dostępu do nagrań z ostatnich 5 minut. Aby skorzystać z tej funkcji należy uruchomić podgląd na żywo z wybranej kamery (tak jak opisano w punkcie [4\)](#page-3-1), najechać na obraz i z wysuwanego menu wybrać ikonę *Szybkie Odtwarzanie*.

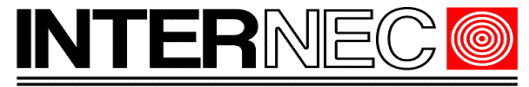

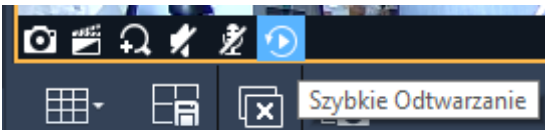

Wyłączenie funkcji szybkiego podglądu następuje po ponownym naciśnięciu tej samej ikony.

## <span id="page-27-0"></span> **5.10 Odtwarzanie zdarzeń.**

Pozwala wyszukać nagrania związane z konkretnym zdarzeniem takim jak. detekcja ruchu, wyzwolenie wejścia alarmowego lub utrata wideo. W odróżnieniu od wyszukiwania nagrań wyświetlana jest tylko lista nagranych plików podczas gdy na diagramie czasowym pokazane jest tylko aktualnie odtwarzane nagranie.

**UWAGA!** - aby wyszukiwanie zdarzeniowe działało prawidłowo należy włączyć odpowiednie zdarzenia w kamerze np. detekcję ruchu oraz, jako *Wyzwalana akcja*, **musi być** ustawione nagrywanie danego kanału.

Aby rozpocząć wyszukiwanie zdarzeń należy, z listy wybieralnej znajdującej się ponad listą kamer, wybrać *Odtwarzanie zdarzeń* a następnie odpowiednie zdarzenie, kamerę, określić datę początku i końca zakresu przeszukiwania oraz nacisnąć przycisk *Wyszukaj*. Poniżej zostanie omówiony przykład detekcji ruchu.

**UWAGA** – różnica pomiędzy początkiem a końcem zakresu przeszukiwania nie może przekraczać 7 dni

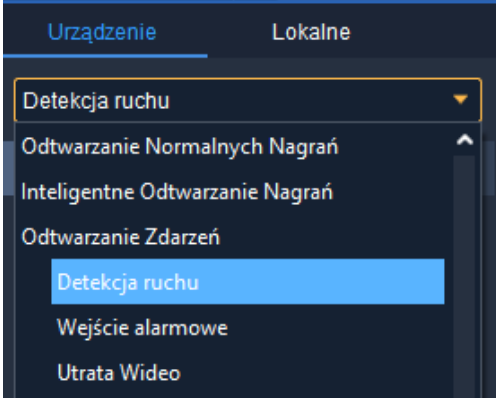

Rozpocznie się wyszukiwanie zdarzeń związanych z detekcją ruchu a wyniki zostaną wyświetlone z prawej strony obrazu w postaci listy powiązanych plików.

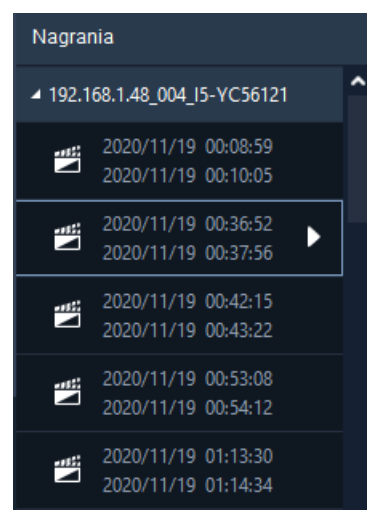

Odtwarzanie konkretnego zdarzenia polega na dwukrotnym kliknięciu nazwy pliku lub wciśnięcie ikony ► pojawiającej się po wskazaniu pliku kursorem myszy.

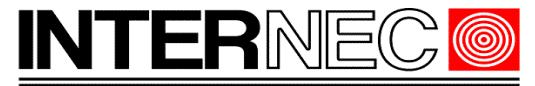

# <span id="page-28-0"></span> **5.11 Odtwarzanie nagrań VCA.**

Pozwala wyszukać zdarzenia wg określonych kryteriów takich jak przekroczenie linii wirtualnej lub wtargnięcie w obszar itd.

**UWAGA!** - aby skorzystać z możliwości odtwarzania VCA, kamera musi obsługiwać wybrane funkcje i muszą one być uprzednio aktywowane. W tym celu należy skontaktować się z administratorem systemu.

Aby rozpocząć wyszukiwanie zdarzeń należy, z listy wybieralnej znajdującej się ponad listą kamer, wybrać *Odtwarzanie nagrań VCA* a następnie odpowiednie zdarzenie, kamerę, określić datę początku i końca zakresu przeszukiwania oraz nacisnąć przycisk *Wyszukaj*. Poniżej zostanie omówiony przykład wtargnięcia w obszar.

**UWAGA** – różnica pomiędzy początkiem a końcem zakresu przeszukiwania nie może przekraczać 7 dni

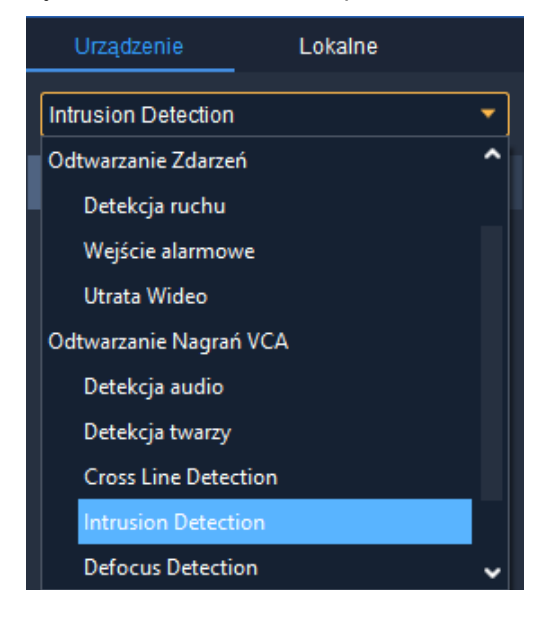

Rozpocznie się wyszukiwanie zdarzeń związanych z detekcją ruchu a wyniki zostaną wyświetlone z prawej strony obrazu w postaci listy powiązanych plików.

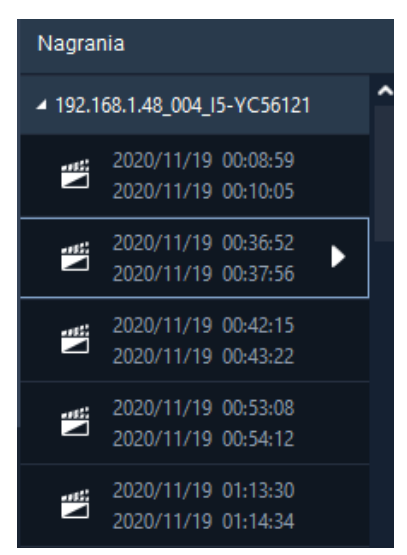

Odtwarzanie konkretnego zdarzenia polega na dwukrotnym kliknięciu nazwy pliku lub wciśnięcie ikony ► pojawiającej się po wskazaniu pliku kursorem myszy.

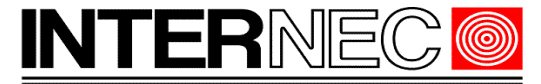

**SECURITY SOLUTIONS** 

**UWAGA!** - do każdego z typów wyszukiwania, muszą zostać aktywowane inne funkcje kamery stąd też istnieje możliwość, że jeden z nich będzie działał prawidłowo podczas gdy inny już nie. Nie jest to błąd działania lecz kwestia konfiguracji systemu.

# <span id="page-29-0"></span> **5.11.1 Inteligentne odtwarzanie nagrań.**

Funkcja pozwalająca przeszukać nagranie pod kątem detekcji ruchu w wybranym aktualnie obszarze, innym niż obszar ustawiony na kanale rejestratora.

Aby rozpocząć wyszukiwanie zdarzeń należy, z listy wybieralnej znajdującej się ponad listą kamer, wybrać *Inteligentne Odtwarzanie Nagrań,* skazać kamerę oraz datę i nacisnąć przycisk *Wyszukaj*.

Pokaże się okno podobne do zwykłego odtwarzania gdzie, na osi czasu, kolorami będą zaznaczone typy nagrań.

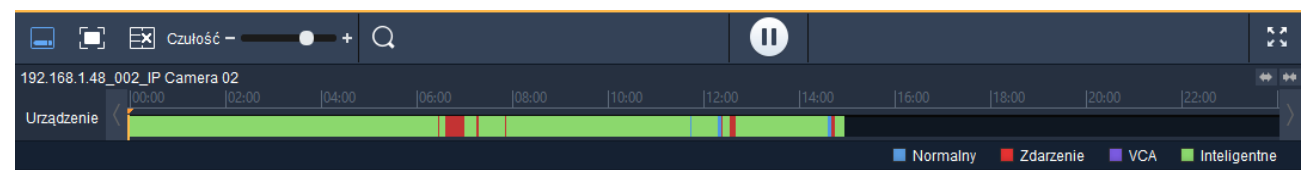

Domyślnie włączone jest rysowanie obszaru należy zatem, na aktualnie odtwarzanym lub zapauzowanym obrazie, narysować czworokąt. Rysowanie odbywa się poprzez przeciągnięcie kursora z wciśniętym klawiszem myszy od jednego narożnika czworokąta do narożnika przeciwległego. Na rysunkach poniżej przedstawiono cztery sposoby narysowania obszaru.

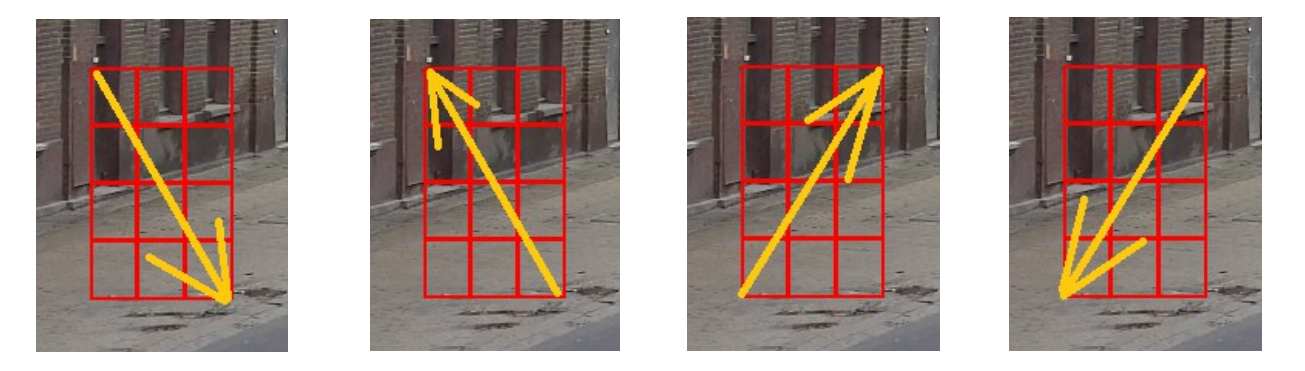

Na poniższym przykładzie przedstawiono sposób wykrycia pojazdów przejeżdżających przez bramę.

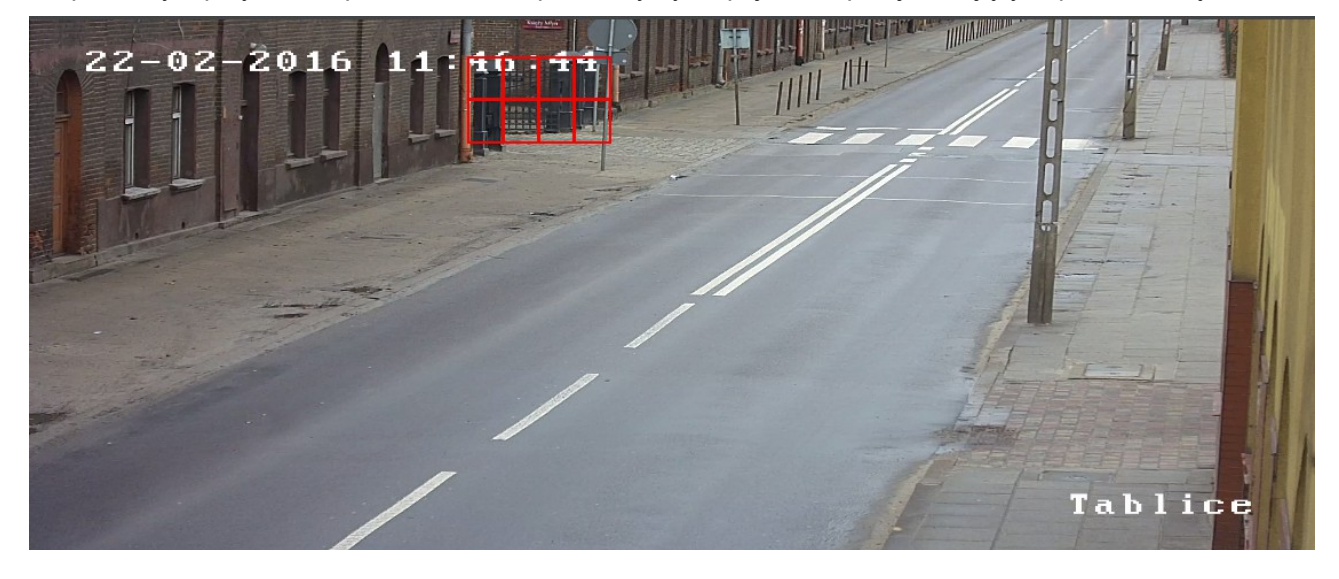

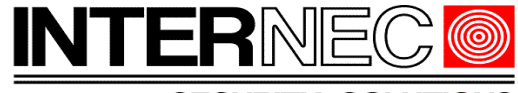

**SECURITY SOLUTIONS** 

Po zaznaczeniu obszaru należy nacisnąć przycisk *Szukaj*.

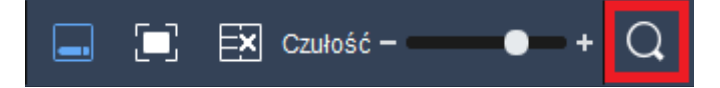

Na osi czasu zostaną oznaczone nagrania w następujący sposób:

- kolor niebieski nagrania na których nie wystąpiła detekcja ruchu
- kolor czerwony detekcja ruchu wystąpiła poza narysowanym obszarem
- kolor zielony detekcja ruchu wystąpiła wewnątrz narysowanego obszaru

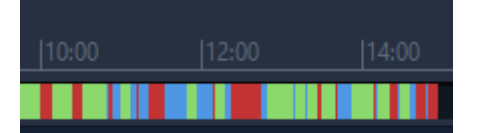

Aby zmienić zakres przeszukiwanego obszaru należy skorzystać z przycisków znajdujących się na pasku sterowania odtwarzaniem.

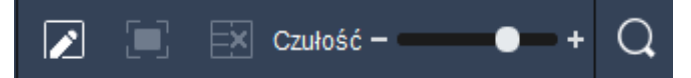

Opis przycisków od lewej do prawej

- rozpocznij / zakończ rysowanie obszaru. Możliwe jest narysowanie wielu, niezależnych od siebie obszarów
- cały obszar zaznacza cały obraz jako obszar do przeszukiwania
- usuń usuwa wszystkie narysowane obszary
- czułość ustawia czułość wyszukiwania. Im większa czułość tym słabszy ruch będzie wykryty

Poniżej prawidłowo wyszukane zdarzenie:

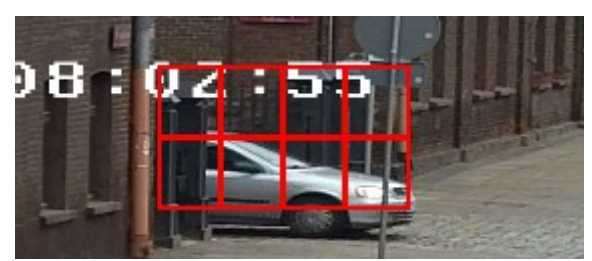

Pamiętać jednak należy, że wykryte zostaną wszystkie obiekty naruszające obszar np.:

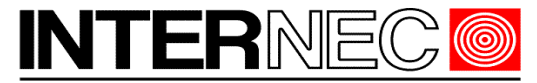

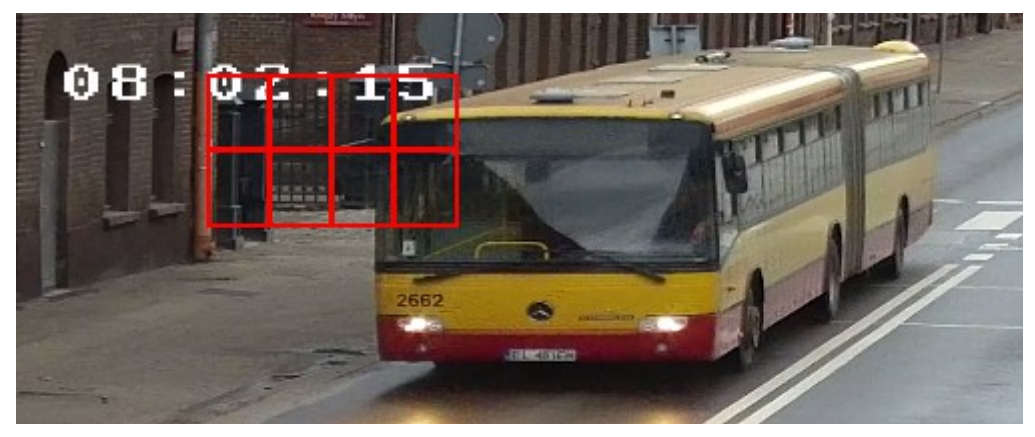

Wyszukiwanie VCA nie może stanowić podstawy wyszukiwania nagrań jest jednak w nim bardzo pomocne.

# <span id="page-31-2"></span> **5.12 Odtwarzanie audio**

Jeżeli rejestrator bądź kamera nagrywa strumień audio możliwe jest jego odtworzenie za pomocą przycisku Włącz audio widniejącym na wysuwalnym menu po najechaniu kursorem myszy na odtwarzany obraz.

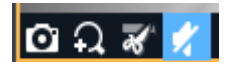

**UWAGA!** - należy upewnić się, że komputer na którym uruchomiony jest program zaopatrzony jest w głośniki i że są one włączone zarówno fizycznie jak i w opcjach systemu operacyjnego.

# <span id="page-31-1"></span> **5.13 Nagrywanie i zrzut zdjęć**

Nagrywanie i zrzut zdjęć odbywa się analogicznie jak w przypadku nagrywania z podglądu na żywo i zostało omówione w punkcie [4.15](#page-16-0)

# <span id="page-31-0"></span> **6 Archiwizacja nagrań.**

Zarówno w rejestratorze jak i w kamerze wyposażonej w kartę pamięci, po pewnym czasie, zależnym od pojemności nośnika pamięci, wszystkie nagrania ulegają usunięciu a ich miejsce zajmują nagrania bieżące. Aby uchronić nagrania przed usunięciem można je zarchiwizować na innym nośniku (np. dysku twardym komputera, dysku zewnętrznym itp.).

**UWAGA!** - archiwizacja nagrań nie powoduje ich usunięcia z rejestratora lub karty pamięci kamery. Służy jedynie do ich skopiowania.

W celu dokonania archiwizacji należy wykonać jedną z poniższych czynności. Za każdym razem otworzy się okno archiwizacji opisane poniżej.

1. Kliknąć przycisk *Pobierz* znajdujący się na belce informacyjnej, w lewym, dolnym rogu okna programu

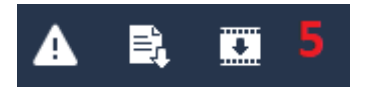

2. Uruchomić odtwarzanie wg jednej z metod opisanych w punkcie [5,](#page-20-0) kliknąć prawym klawiszem myszy

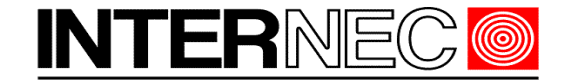

**SECURITY SOLUTIONS** 

na obrazie i kliknąć przycisk *Pobierz* znajdujący się z prawej strony paska sterowania odtwarzaniem (6)

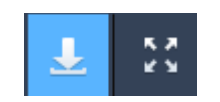

3. Uruchomić odtwarzanie wg jednej z metod opisanych w punkcie [5,](#page-20-0) kliknąć prawym klawiszem myszy na obrazie i wybrać opcję *Pobierz*

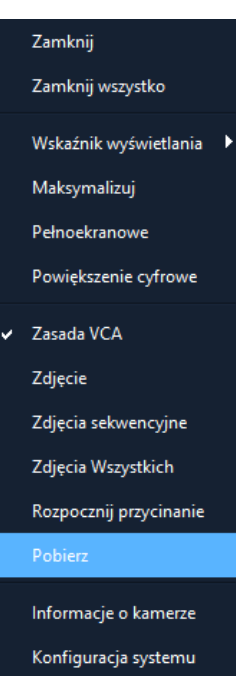

Odtworzy się okno w którym wyświetlone zostaną wszystkie wyszukane nagrania. Warto zwrócić uwagę, że w przypadku nagrywania ciągłego daty rozpoczęcia i zakończenia kolejnych nagrań będą się pokrywały, natomiast jeśli nagrywanie odbywa się za pośrednictwem detekcji zdarzeń, wyświetlone zostaną tylko wyszukane nagrania.

# <span id="page-32-0"></span> **6.1.1 Pobieranie wyszukanych nagrań.**

Pobieranie wyszukanych nagrań umożliwia wybór plików które mają zostać zarchiwizowane. Aby uruchomić pobieranie według pliku należy wykonać jedną z poniższych czynności:

1. Uruchomić odtwarzanie wg jednej z metod opisanych w punkcie [5,](#page-20-0) kliknąć prawym klawiszem myszy na obrazie i kliknąć przycisk *Pobierz* znajdujący się na pasku sterowania odtwarzaniem (6).

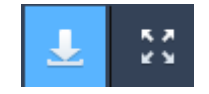

2. Uruchomić odtwarzanie wg jednej z metod opisanych w punkcie [5,](#page-20-0) kliknąć prawym klawiszem myszy na obrazie i wybrać opcję *Pobierz*

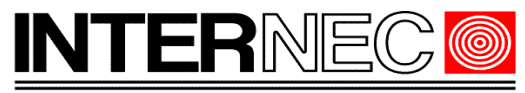

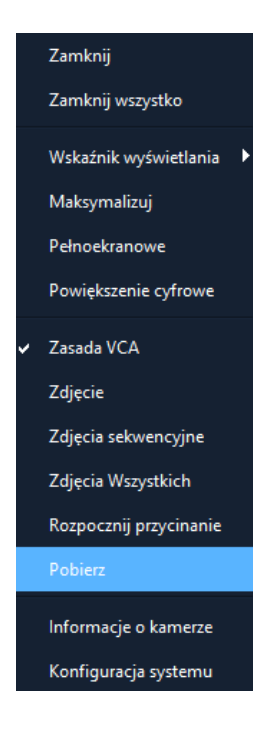

Otworzy się okno pobierania w którym wyświetlone zostaną wszystkie znalezione pliki. Jeśli w trakcie uruchamiania odtwarzania zaznaczono więcej niż jedną kamerę, na liście plików pojawią się wszystkie nagrania, ze wszystkich kamer, z wybranego okresu czasu.

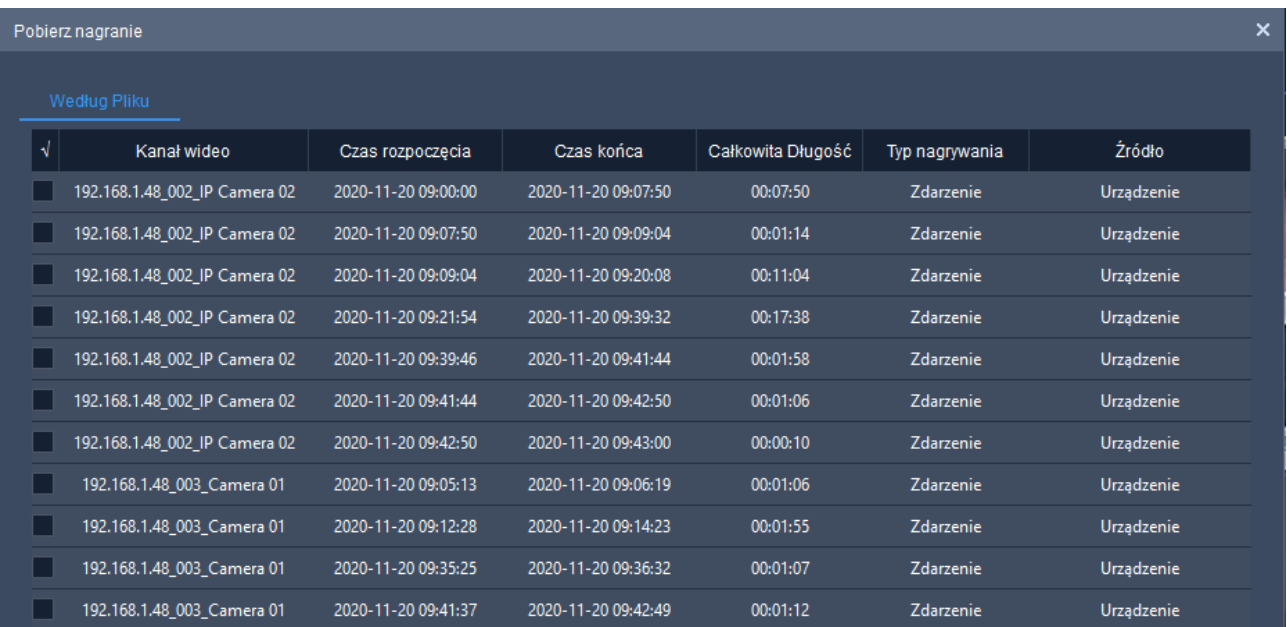

Warto zwrócić uwagę, że w przypadku nagrywania ciągłego daty rozpoczęcia i zakończenia kolejnych nagrań będą się pokrywały, natomiast jeśli nagrywanie lub wyszukiwanie nagrań odbywa się za pośrednictwem detekcji zdarzeń, wyświetlone zostaną tylko wyszukane nagrania.

Aby dokonać archiwizacji należy zaznaczyć wybrane pliki i nacisnąć przycisk *Pobierz*. Kliknięcie ikony spowoduje zaznaczenie wszystkich plików.

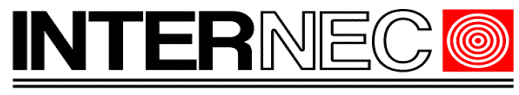

**SECURITY SOLUTIONS** 

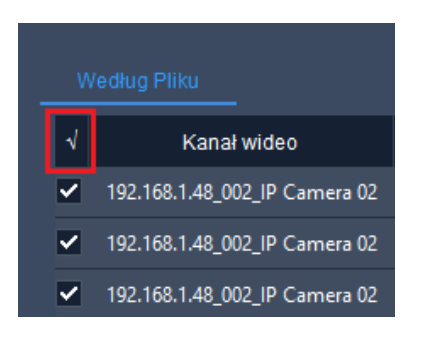

Jeśli plików na liście jest zbyt wiele należy zawęzić zakres czasu podczas uruchamiania odtwarzania.

Ścieżka zapisu pobranych plików definiowana jest w menu programu *Konfiguracja systemu → Audio i wideo → Nagrywanie → Pobrano ścieżkę nagrania*

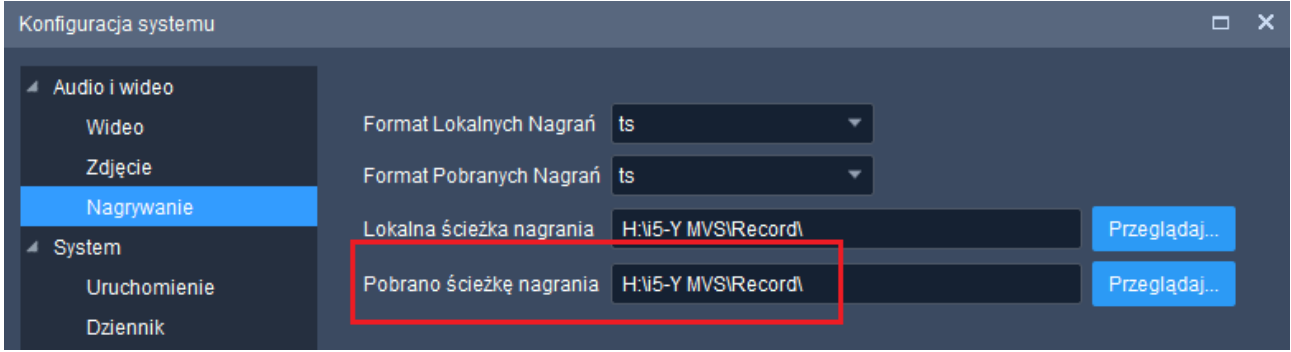

Aby sprawdzić postęp pobierania lub je przerwać przejdź do punktu [6.1.3](#page-38-0)

**UWAGA!** - czas pobierania plików zależy od ich sumarycznej wielkości, prędkości zapisu nośnika zewnętrznego oraz przepustowości sieci LAN/WAN i może trwać nawet wiele godzin. Przed przystąpieniem do pobierania należy upewnić się, że na nośniku zewnętrznym znajduje się wystarczająca ilość wolnego miejsca.

# <span id="page-34-1"></span> **6.1.2 Pobieranie określonych nagrań.**

Należy nacisnąć przycisk *Pobierz* znajdujący się na belce informacyjnej, w lewym, dolnym rogu okna programu. Przycisk ten jest dostępny zawsze, niezależnie od tego jaka zakładka jest obecnie aktywna.

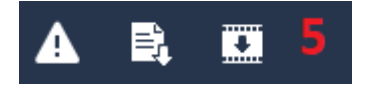

Otworzy się okno pobierania w którym do wyboru są dwie metody pobierania: według czasu i według pliku.

## <span id="page-34-0"></span> **6.1.2.1 Pobieranie według czasu**

Jeśli aktywna jest zakładka *Według pliku* to należy przejść do zakładki *Według czasu*.

Według czasu Według pliku

W lewej części okna należy wybrać kamerę lub wiele kamer, określić czas rozpoczęcia i czas zakończenia

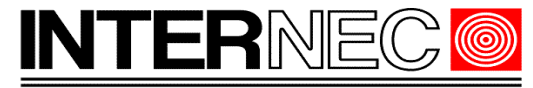

wyszukiwania i nacisnąć przycisk *Wyszukaj*.

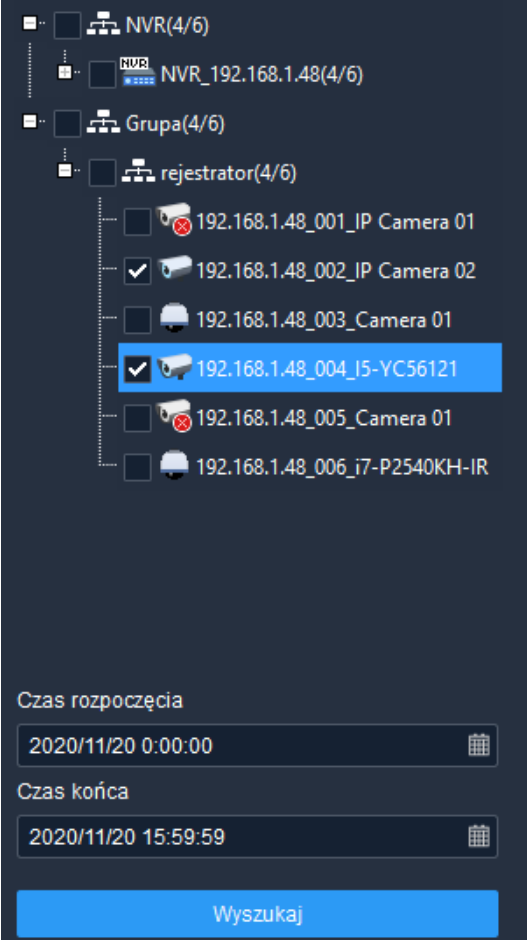

Zostaną wyszukane nagrania spełniające podane kryteria. Aby dokonać archiwizacji należy nacisnąć przycisk *Pobierz*.

**UWAGA** – nie zostanie wyświetlona żadna lista znalezionych nagrań, dlatego należy bardzo starannie dobrać zakres wyszukiwania.

Ścieżka zapisu pobranych plików definiowana jest w menu programu *Konfiguracja systemu → Audio i wideo → Nagrywanie → Pobrano ścieżkę nagrania*

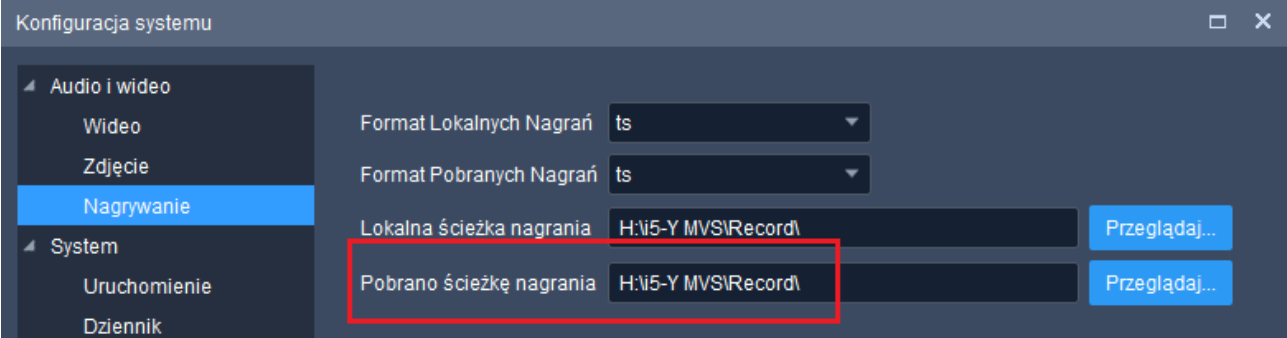

Aby sprawdzić postęp pobierania lub je przerwać przejdź do punktu [6.1.3](#page-38-0)

**UWAGA!** - czas pobierania plików zależy od ich sumarycznej wielkości, prędkości zapisu nośnika

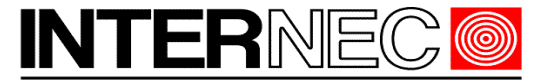

zewnętrznego oraz przepustowości sieci LAN/WAN i może trwać nawet wiele godzin. Przed przystąpieniem do pobierania należy upewnić się, że na nośniku zewnętrznym znajduje się wystarczająca ilość wolnego miejsca.

## <span id="page-36-0"></span> **6.1.2.2 Pobieranie według pliku**

Jeśli aktywna jest zakładka *Według czasu* to należy przejść do zakładki *Według pliku*.

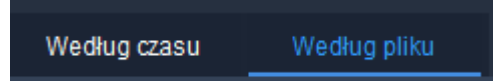

W lewej części okna należy wybrać kamerę lub wiele kamer, określić czas rozpoczęcia i czas zakończenia wyszukiwania i nacisnąć przycisk *Wyszukaj*.

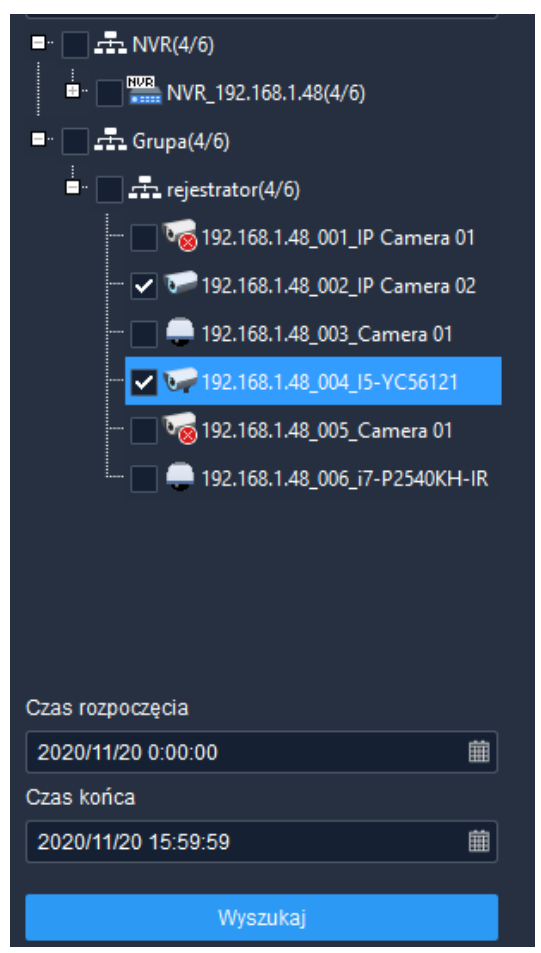

W oknie po prawej stronie zostanie wyświetlona lista wszystkich znalezionych plików. Listę tę można filtrować za pomocą numery kanału (jeśli w poprzednim kroku zaznaczono więcej niż jedną kamerę) oraz typu nagrania (normalne, zdarzeniowe).

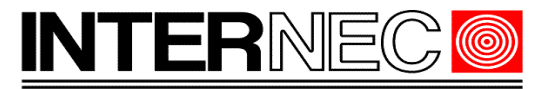

#### **SECURITY SOLUTIONS**

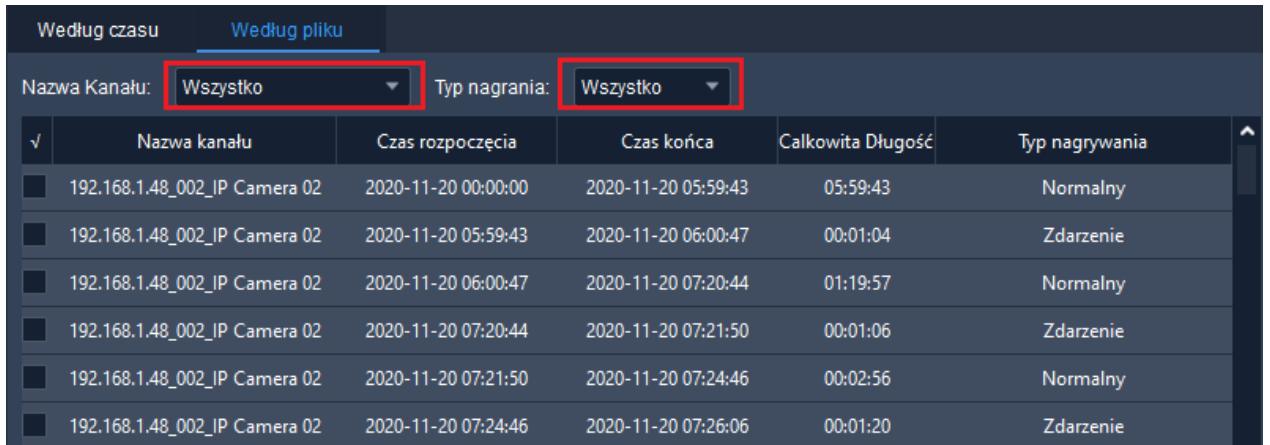

Aby dokonać archiwizacji należy zaznaczyć wybrane pliki i nacisnąć przycisk *Pobierz*. Kliknięcie ikony spowoduje zaznaczenie wszystkich plików.

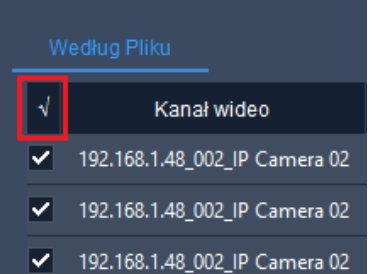

Jeśli plików na liście jest zbyt wiele należy zawęzić zakres wprowadzając ponownie *Czas rozpoczęcia* i *Czas końca* zakresu przeszukiwania..

Ścieżka zapisu pobranych plików definiowana jest w menu programu *Konfiguracja systemu → Audio i wideo → Nagrywanie → Pobrano ścieżkę nagrania*

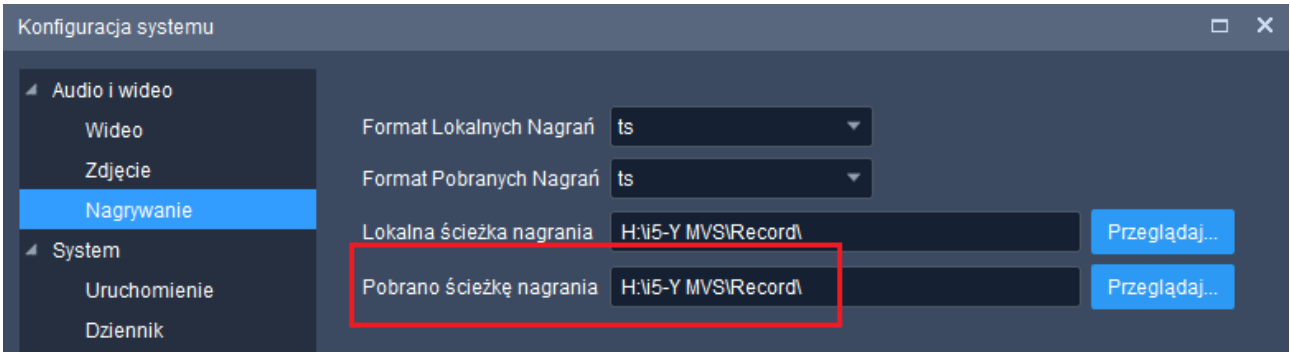

Aby sprawdzić postęp pobierania lub je przerwać przejdź do punktu [6.1.3](#page-38-0)

**UWAGA!** - czas pobierania plików zależy od ich sumarycznej wielkości, prędkości zapisu nośnika zewnętrznego oraz przepustowości sieci LAN/WAN i może trwać nawet wiele godzin. Przed przystąpieniem do pobierania należy upewnić się, że na nośniku zewnętrznym znajduje się wystarczająca ilość wolnego miejsca.

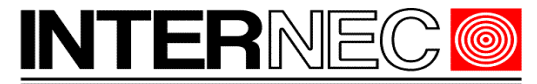

# <span id="page-38-0"></span> **6.1.3 Kontrola pobierania**

W każdej chwili możliwe jest sprawdzenie statusu pobierania, jego przerwanie bądź wstrzymanie. Należy kliknąć przycisk *Zarządzanie zadaniami* znajdujący się na belce informacyjnej, w lewym, dolnym rogu okna programu. Przycisk ten jest dostępny zawsze, niezależnie od tego jaka zakładka jest obecnie aktywna.

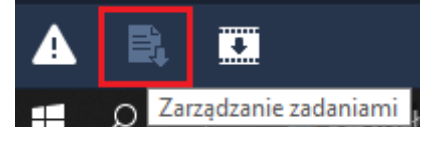

Otworzy się okno w którym widoczne będą pobierane pliki wraz z aktualnym statusem pobierania:

- Pobieranie aktualnie trwa pobieranie tego pliku,
- Oczekujące aktualnie trwa pobieranie innego pliku, oczekiwanie na swoją kolej,
- Zatrzymano ręcznie zatrzymano pobieranie, ponowne uruchomienie może wymusić jedynie operator programu,
- Zakończone pobieranie pliku zostało ukończone

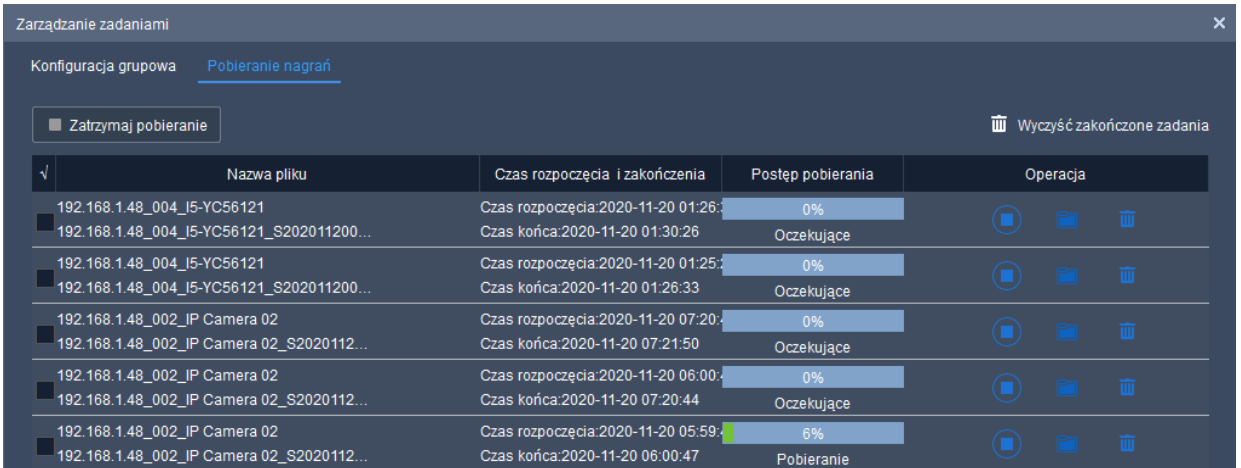

Do sterowania procesem pobierania służą przyciski znajdujące się z prawej strony nazwy każdego pliku.

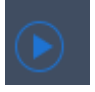

Odtwarzanie pliku za pomocą domyślnego odtwarzacza plików wideo

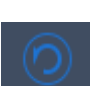

Wznów pobieranie – przycisk dostępny jedynie dla zatrzymanych pobrań

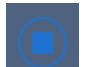

Zatrzymaj – zawieszenie pobierania – jego wznowienie będzie możliwe po użyciu przycisku Wznów

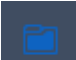

Otwórz folder – otwiera folder w którym zostanie lub został zapisany plik

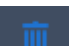

Usuń – usuwa bieżące zadanie pobierania – jego wznowienie nie będzie możliwe

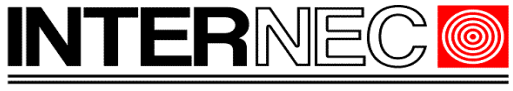

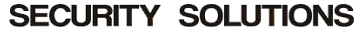

#### **Operacje na wielu plikach:**

Możliwe jest zastosowanie wybranych akcji do wielu plików jednocześnie. Należy zaznaczyć wybrane pliki do których stosowane mogą być takie akcje jak zatrzymanie lub usunięcie pobierania.

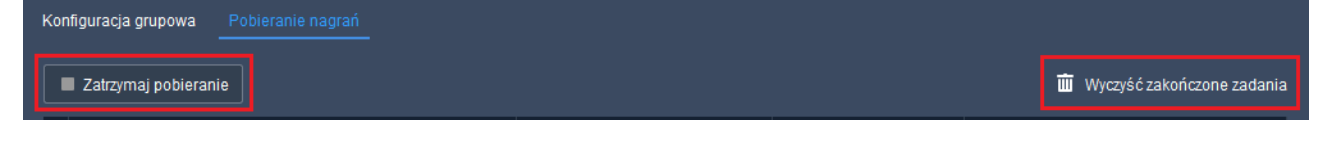

Zatrzymaj pobieranie – wstrzymuje pobieranie zaznaczonych plików

Wyczyść zakończone zadania – usuwa zadania zakończone i zatrzymane.

Kliknięcie znaku  $\sqrt{ }$  spowoduje zaznaczenie wszystkich plików.

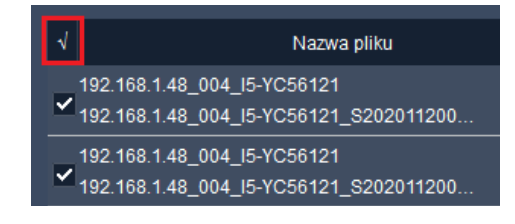

# <span id="page-39-0"></span> **7 Informacje o alarmach**

Program jest w stanie na bieżąco wyświetlać informacje o alarmach (detekcji ruchu, przekroczeniu linii, wtargnięciu w obszar, alarmach z wejść alarmowych itd.).

Aby otrzymać informacje o alarmach należy nacisnąć przycisk *Najnowszy alarm* znajdujący się na belce informacyjnej, w lewym, dolnym rogu okna programu. Przycisk ten jest dostępny zawsze, niezależnie od tego jaka zakładka jest obecnie aktywna.

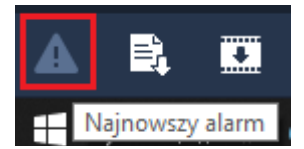

Otworzy się lista ostatnio zarejestrowanych zdarzeń

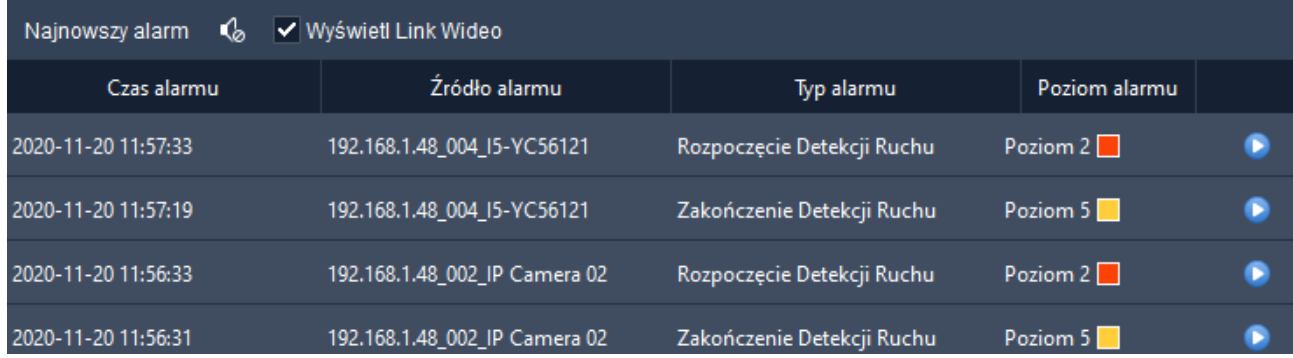